# **PHILIPS 24BDL4151T** V1.02

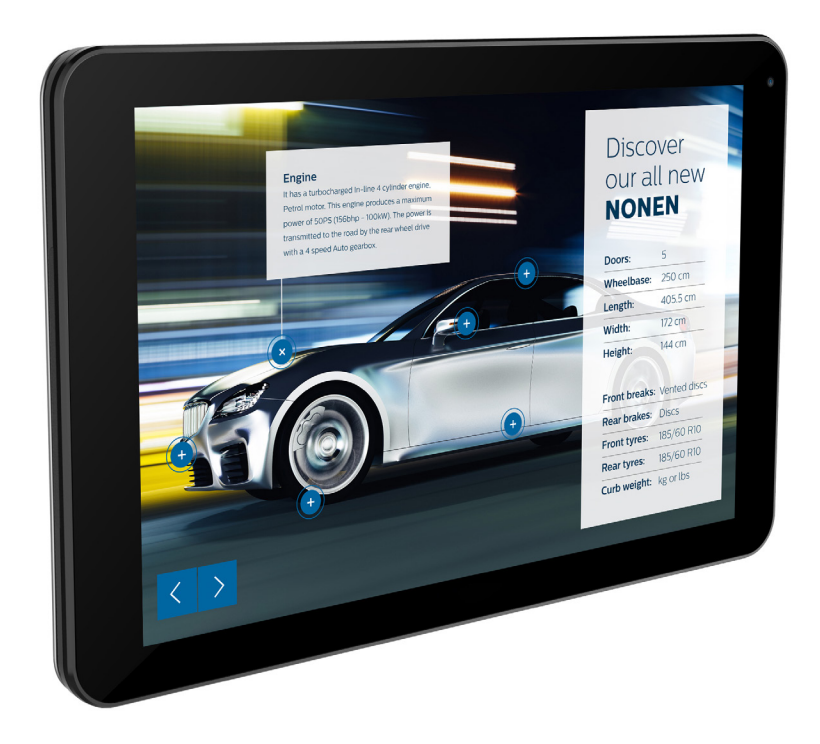

www.philips.com/welcome 用户手册(中文)

# 安全注意事项

### 安全措施与维修

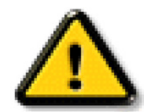

警告:使用本文档中未介绍的控制、调整或过程可能导致碰撞、电气危险和 / 或机械危险。

在连接和使用显示器时,请阅读并遵循下列注意事项:

#### 操作:

- 请勿让显示器受阳光直接照射,并使其远离火炉或其它任何热源。
- 移开任何可能掉入通风孔的物品或者会妨碍显示器电子器件正常散热的物品。
- 请勿堵塞机壳上的通风孔。
- 放置显示器时,确保电源插头和插座便于插拔。
- 如果刚刚通过拔掉电源线关闭了显示器,则必须等待 6 秒钟,方可重新接上电源线,以确保正常运行。
- 务必使用由 Philips 提供的经过认可的电源线。如果电源线缺失,请与您当地的服务中心联系。
- 在使用过程中,请勿让显示器受到剧烈震动或碰撞。
- 在使用或运输期间,请勿敲打显示器或使显示器掉落。
- 吊环螺栓在短时间维护和安装时使用。我们建议吊环螺栓使用时间不超过 1 小时。禁止长时间使用。使用吊环螺栓时,请在显示器下 方留出安全区域。

#### 维护:

- 为保护显示器以防损坏,请勿过分用力按压液晶面板。移动显示器时,抓住边框将其抬起;抬起时,请勿将手或手指放在液晶面板上。
- 长时间不使用显示器时,应拔掉显示器电源插头。
- 使用略微蘸湿的布清洁显示器时,应拔掉显示器电源插头。电源关闭时,可以使用干布擦拭屏幕。但是,切勿使用有机溶剂(如酒精) 或含氨水的液体清洁显示器。
- 为避免电击或显示器永久性损坏,请勿在多尘、下雨、水附近或过分潮湿的环境中使用显示器。
- 如果显示器被淋湿或受潮了,应尽快用干布擦拭干净。
- 如果异物或水进入显示器,应立即关闭电源,并拔掉电源线。然后,取出异物或擦干水,并送到维修中心进行检修。
- 请勿在炎热、阳光直接照射或严寒的地方存放或使用显示器。
- 为了保持显示器的最佳性能并确保更长使用寿命,我们强烈建议在符合下列温度和湿度范围条件的地方使用显示器。
	- 温度:0-40°C 32-104°F
	- 湿度:20-80% RH
- 为确保最佳亮度性能,LCD 面板温度需要一直保持在 25 摄氏度。

重要:显示器无人看管时,请务必启动移动的屏幕保护程序。如果显示器将显示静止不变的内容,请务必启用屏幕定期刷新应用程序。长 时间不间断显示静止或静态图像可能会在屏幕上造成"烙印",也称"残像"或"余像"。这是液晶面板技术的一种常见现象。多数情况下, 关掉电源一定时间后,"烙印"、"残像"或"余像"会逐渐消失。

警告:严重的"烙印"、"残像"或"余像"不会消失,不能修复。这也不在保修范围内。

#### 维修:

- 只有专业的维修人士可以打开机壳盖。
- 如需维修或集成,请与您当地的服务中心联系。
- 请勿将显示器放在阳光直接照射的地方。

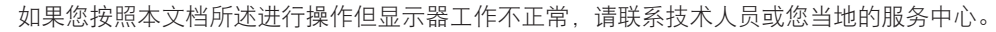

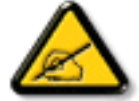

### 在连接和使用显示器时,请阅读并遵循下列注意事项:

- 长时间不使用显示器时,应拔掉显示器电源插头。
- 使用略微蘸湿的布清洁显示器时,应拔掉显示器电源插头。电源关闭时,可以使用干布擦拭屏幕。但是,切勿使用酒精、 溶剂或氨类液体。
- 如果按照本手册中的说明进行操作但显示器工作不正常,请咨询技术服务人员。
- 只有专业的维修人士可以打开机壳盖。
- 请勿让显示器受阳光直接照射,并使其远离火炉或其它任何热源。
- 移开任何可能掉入通风孔的物品或者会妨碍显示器电子器件正常散热的物品。
- 请勿堵塞机壳上的通风孔。
- 使显示器保持干燥。为避免电击,请勿让其遭受雨淋或受潮。
- 如果刚刚通过拔掉电源线或直流电源线关闭了显示器,则必须等待 6 秒钟,方可重新接上电源线或直流电源线,以确 保正常运行。
- 为避免电击或本机永久性损坏,请勿使显示器遭受雨淋或受潮。
- 放置显示器时,确保电源插头和插座便干插拔。
- 重要:务必在使用过程中激活屏幕保护程序。如果屏幕上长时间显示高对比度静止图像,可能会出现"残像"或"重 影"。这是由于液晶技术固有缺陷而导致的已知现象。大多数情况下,在关闭电源后,图像残留会随着时间推移而逐 渐消失。请注意,图像残留现象无法修理,不在保修范围内。

# 欧洲符合性声明

此设备符合在电磁兼容(2014/30/EU)、低电压指令(2014/35/EU)、RoHS 指令(2011/65/EU)和无线电设备指令(2014/53/EU)方面协 调统一各成员国法律的理事会指令所规定的要求。

经测试,本产品符合信息技术设备的统一标准,这些统一标准根据欧盟官方杂志的规程发布。

### 静电警告

用户靠近显示器可能会造成设备放电并重新启动到主菜单屏幕。

### 警告:

本设备符合 EN55032/CISPR 32 之 A 类标准。在居住环境中,本设备会造成无线电干扰。

# 联邦通信委员会(**FCC**)声明(仅限美国)

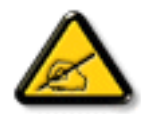

注意:本设备已依照美国联邦通信委员会(FCC)规则第 15 部分进行测试,符合 A 类数字设备的限制条件。这些限制的目 的是在商用环境中操作设备时提供防止有害干扰的合理防护。本设备产生、使用并可能辐射射频能量,如果不按照使用手 册的说明进行安装和使用,可能会对无线电通信造成有害干扰。在居住区域中使用本设备有可能造成有害干扰,若出现这 种情况,用户应消除干扰并自行承担费用。

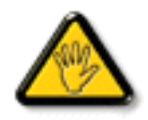

若未经符合性责任方明确许可而对本产品进行变更或修改,会使用户失去操作设备的资格。

当将此显示器与计算机设备连接时,请仅使用随此显示器所配的能屏蔽射频信号的线缆。 为防止因损坏而导致火灾或电击危险,切勿让本设备遭受雨淋或受潮。

本设备符合 FCC 规则第 15 部分的要求。其运行符合下面两个条件: (1) 本设备不得产生有害干扰, 并且 (2) 本设备必须承受任何接收到的 干扰,包括那些可能导致非预期操作的干扰。

Envision Peripherals Inc.

490 N McCarthy Blvd, Suite #120 Milpitas, CA 95035 USA

# 欧洲 **–** 欧盟符合性声明

本设备符合无线电设备规程 (2014/53/EU) 的基本要求。已采用了以下测试方法以证实答无线电设备规程 (2014/53/EU) 基本要求的推定: - EN60950-1/EN62311/EN300328/EN301893/EN301489

### 欧洲声明

### 重要事项:

此设备在 5150-5350MHz 频率范围内运行时,仅限室内使用。

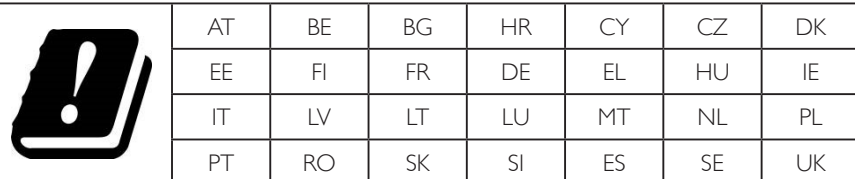

### 辐射暴露声明:

 此设备符合针对非受控环境而规定的 CE 辐射暴露限制。此设备在安装和运行时,应确保辐射器和身体之间至少相距 20cm。 下面列出了在欧盟地区的频率、模式和最大发射功率:

2412-2472MHz (802.11g 6Mbps): 19.98dBm

2402-2480MHz (EDR 3Mbps): 9.65dBm

2402-2480MHz (LE 1Mbps): 9.80dBm

5180-5240/5260-5320/5500-5700MHz (802.11 ac VHT40 MCS0/NSS1): 22.95dBm

### **Taiwan:**

# 低功率電波輻射性電機管理辦法

第十二條 經型式認證合格之低功率射頻雷機,非經許可,公司、商號或使用者均不得擅自變更頻率、加 大功率或變更原設計之特性及功能。

第十四條 低功率射頻電機之使用不得影響飛航安全及干擾合法通信;經發現有干擾現象時,應立即停用, 並改善至無干擾時方得繼續使用。

前項合法通信,指依電信法規定作業之無線電通信。

低功率射頻電機須忍受合法通信或工業、科學及醫療用電波輻射性電機設備之干擾。

### 小心:

若未经符合性责任方明确许可而对此设备进行任何变更或修改,会使用户失去操作此设备的资格。 此发射器不得与任何其他天线或发射器放置在一起或协同运行。 5GHz 产品的运行仅限在室内使用。

# 辐射暴露声明:

此设备符合针对非受控环境而规定的 FCC 辐射暴露限制。此设备在安装和运行时,应确保辐射器和身体之间至少相距 20cm。

# 加拿大:

加拿大工业部声明:

本设备符合加拿大工业部条例 RSS-247 的要求。其运行符合下面两个条件:(1) 本设备不得产生有害干扰,并且(2) 本设备必须承受任何接 收到的干扰,包括那些可能导致非预期操作的干扰。

Ce dispositif est conforme à la norme CNR-247 d'Industrie Canada applicable aux appareils radio exempts de licence. Son fonctionnement est sujet aux deux conditions suivantes: (1) le dispositif ne doit pas produire de brouillage préjudiciable, et (2) ce dispositif doit accepter tout brouillage reçu, y compris un brouillage susceptible de provoquer un fonctionnement indésirable.

# 辐射暴露声明:

此设备符合针对非受控环境而规定的 ISED 辐射暴露限制。此设备在安装和运行时,应确保辐射器和身体之间至少相距 20cm。

Déclaration d'exposition aux radiations: Cet équipement est conforme aux limites d'exposition aux rayonnements ISED établies pour un environnement non contrôlé. Cet équipement doit être installé et utilisé avec un minimum de 20 cm de distance entre la source de rayonnement et votre corps.

# 波兰检测和认证中心声明

本设备应从配备有保护回路的插座(3 头插座)获取电能。所有与其共同工作的设备(计算机、显示器、打印机等)均应使用同样的电源 供应。

房间安装的电气线路相线上应有一个额定值不超 16 安培的保险丝,用作保留的短路保护装置。

为彻底关闭设备电源,必须从电源插座拔掉设备的电源线。电源插座应置于设备旁边,且便于插拔电源线。

保护级别标志"B"证实设备符合 PN-93/T-42107 和 PN-89/E-06251 标准提出的用于保护的要求。

# Wymagania Polskiego Centrum Badań i Certyfikacji

Urządzenie powinno być zasilane z gniazda z przyłączonym obwodem ochronnym (gniazdo z kołkiem). Współpracujące ze sobą urządzenia (komputer, monitor, drukarka) powinny być zasilane z tego samego źródła.

Instalacja elektryczna pomieszczenia powinna zawierać w przewodzie fazowym rezerwową ochronę przed zwarciami, w postaci bezpiecznika o wartości znamionowej nie większej niż 16A (amperów).

W celu całkowitego wyłączenia urządzenia z sieci zasilania, należy wyjąć wtyczkę kabla zasilającego z gniazdka, które powinno znajdować się w pobliżu urządzenia i być łatwo dostępne.

Znak bezpieczeństwa "B" potwierdza zgodność urządzenia z wymaganiami bezpieczeństwa użytkowania zawartymi w PN-93/T-42107 i PN-89/E-06251.

# Pozostałe instrukcje bezpieczeństwa

- Nie należy używać wtyczek adapterowych lub usuwać kołka obwodu ochronnego z wtyczki. Jeżeli konieczne jest użycie przedłużacza to należy użyć przedłużacza 3-żyłowego z prawidłowo połączonym przewodem ochronnym.
- System komputerowy należy zabezpieczyć przed nagłymi, chwilowymi wzrostami lub spadkami napięcia, używając eliminatora przepięć, urządzenia dopasowującego lub bezzakłóceniowego źródła zasilania.
- Należy upewnić się, aby nic nie leżało na kablach systemu komputerowego, oraz aby kable nie były umieszczone w miejscu, gdzie można byłoby na nie nadeptywać lub potykać się o nie.
- Nie należy rozlewać napojów ani innych płynów na system komputerowy.
- Nie należy wpychać żadnych przedmiotów do otworów systemu komputerowego, gdyż może to spowodować pożar lub porażenie prądem, poprzez zwarcie elementów wewnętrznych.
- System komputerowy powinien znajdować się z dala od grzejników i źródeł ciepła. Ponadto, nie należy blokować otworów wentylacyjnych. Należy unikać kładzenia lużnych papierów pod komputer oraz umieszczania komputera w ciasnym miejscu bez możliwości cyrkulacji powietrza wokół niego.

# 电场、磁场和电磁场("**EMF**")

- 1. 我们生产及销售多种以消费者为目标的产品,这些产品如同任何电子产品一样,通常具有发射和接收电磁信号的能力。
- 2. 我们的商业原则之一是为我们的产品采取所有必要的健康和安全措施,以便在制造这些产品时,能符合所有的适用法律要求,并处于 适用的 EMF 标准要求范围之内。
- 3. 我们致力于研发、生产和销售对身体无不良影响的产品。
- 4. 我们确认,如果在其指定的用途范围内正确地使用产品,根据今天所能得到的科学证据,使用它们是安全的。
- 5. 我们在国际 EMF 和安全性标准的发展方面扮演了一个活跃的角色,使得我们能预见未来的标准化发展方向,并能及早集成到我们的产 品中。

# 仅适用于英国的信息

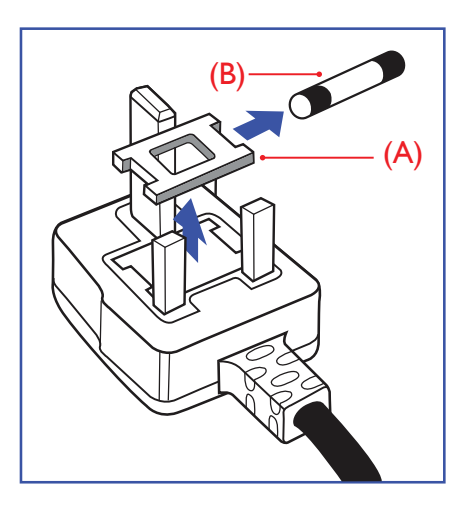

# 警告 **-** 本装置必须接地。

重要:

本装置配有一个经过认可的 13A 模制插头。要更换这种插头中的保险丝,请执行如下操作:

1. 取下保险丝盖和保险丝。

- 2. 装入经 A.S.T.A. 或 BSI 认可的 BS 1362 5A 型新保险丝。
- 3. 重新装好保险丝盖。

如果插头与您的插座不匹配,可将其切下,另装上一个适宜的 3 脚插头。

如果主插头含有保险丝,其额定值应为 5A。如果使用的插头没有保险丝,则配电板上的保险 丝不应超过 5A。

注意: 切下的插头应予销毁, 以防止其被插入其他地方的 13A 插座时可能引起的触电危险。

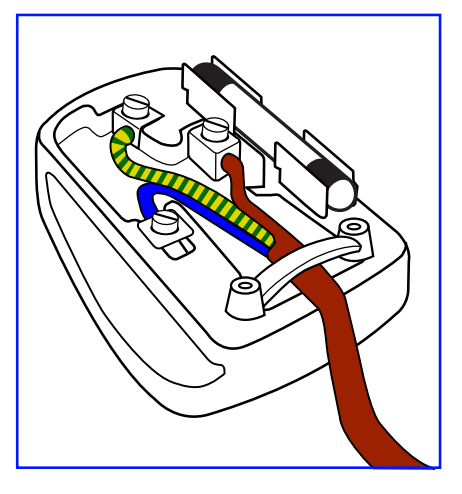

### 插头如何接线

在电源线线头中的电线颜色符合以下规范:

- 蓝色 "零线"("N")
- 褐色 -"火线"("L")
- 绿黄相间 "地线"("E")
- 1. 绿黄相间的电线必须与插头中标有字母 E,或有接地符号,或颜色为绿色或绿黄相间的接 线端相连。
- 2. 蓝色的电线必须与标有字母 N 或颜色为黑色的接线端相连。
- 3. 褐色的电线必须与标有字母 L 或颜色为红色的接线端相连。
- 在装回插头盖之前,确认线夹已经被夹牢在线头的护套上,而不仅仅是夹住 3 根电线。

# 适用于北欧的信息

Placering/Ventilation

### **VARNING:**

FÖRSÄKRA DIG OM ATT HUVUDBRYTARE OCH UTTAG ÄR LÄTÅTKOMLIGA, NÄR DU STÄLLER DIN UTRUSTNING PÅPLATS.

Placering/Ventilation

### **ADVARSEL:**

SØRG VED PLACERINGEN FOR, AT NETLEDNINGENS STIK OG STIKKONTAKT ER NEMT TILGÆNGELIGE.

### Paikka/Ilmankierto

### **VAROITUS:**

SIJOITA LAITE SITEN, ETTÄ VERKKOJOHTO VOIDAAN TARVITTAESSA HELPOSTI IRROTTAA PISTORASIASTA.

Plassering/Ventilasjon

### **ADVARSEL:**

NÅR DETTE UTSTYRET PLASSERES, MÅ DU PASSE PÅ AT KONTAKTENE FOR STØMTILFØRSEL ER LETTE Å NÅ.

# **China RoHS**

根据中国大陆《电子电气产品有害物质限制使用标识要求》,以下部分列出了本产品中可能包含的有害物质的 名称和含量。

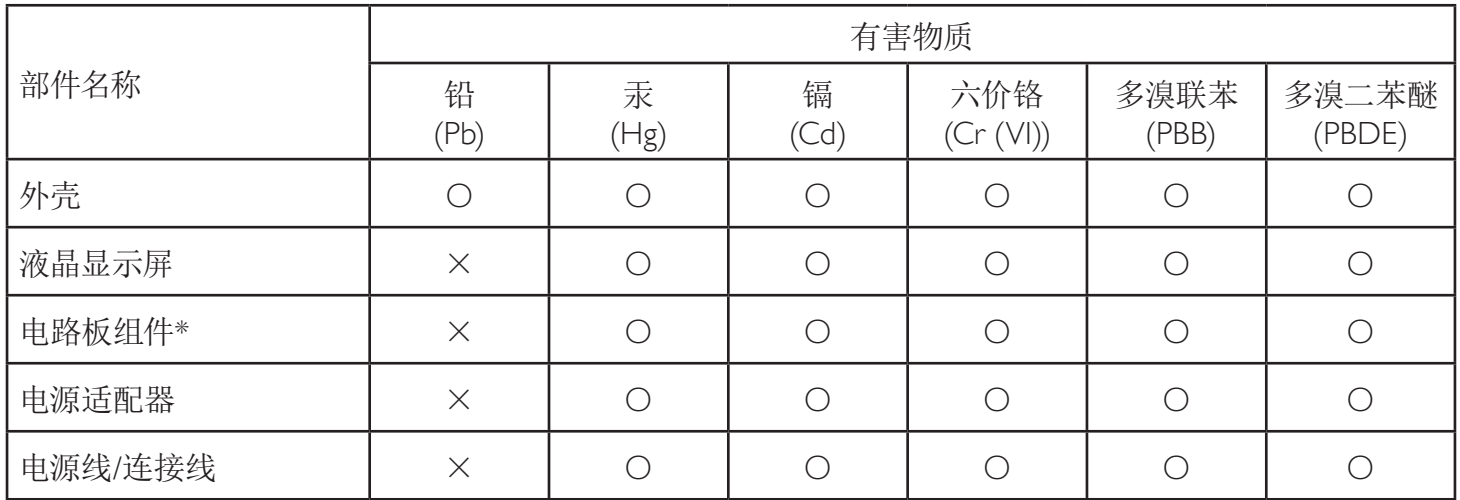

本表格依据SJ/T 11364 的规定编制。

\*: 电路板组件包括印刷电路板及其构成的零部件,如电阻、电容、集成电路、连接器等。

O: 表示该有害物质在该部件所有均质材料中的含量均在 GB/T 26572规定的限量要求以下。

X: 表示该有害物质至少在该部件的某一均质材料中的含量超出GB/T 26572规定的限量要求。

上表中打"×"的部件,应功能需要,部分有害物质含量超出GB/T 26572规定的限量要求,但符合欧盟RoHS 法规要求(属于豁免部分)。

备注:上表仅做为范例,实际标示时应依照各产品的实际部件及所含有害物质进行标示。

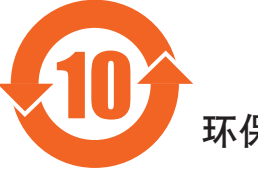

环保使用期限

此标识指期限(十年),电子电气产品中含有的有害物质在正常使用的条件下不会发生外泄或突变,电子 电气产品用户使用该电气产品不会对环境造成严重污染或对其人身、财产造成严重损害的期限。

《废弃电器电子产品回收处理管理条例》提示性说明

为了更好地关爱及保护地球,当用户不再需要此产品或产品寿命终止时,请遵守国家废弃电器电子产品 回收处理相关法律法规,将其交给当地具有国家认可的回收处理资质的厂商进行回收处理。

警告 此为A级产品。在生活环境中,该产品可能会造成无线电干扰。在这种情况下,可能需要用户 对于扰采取切实可行的措施。

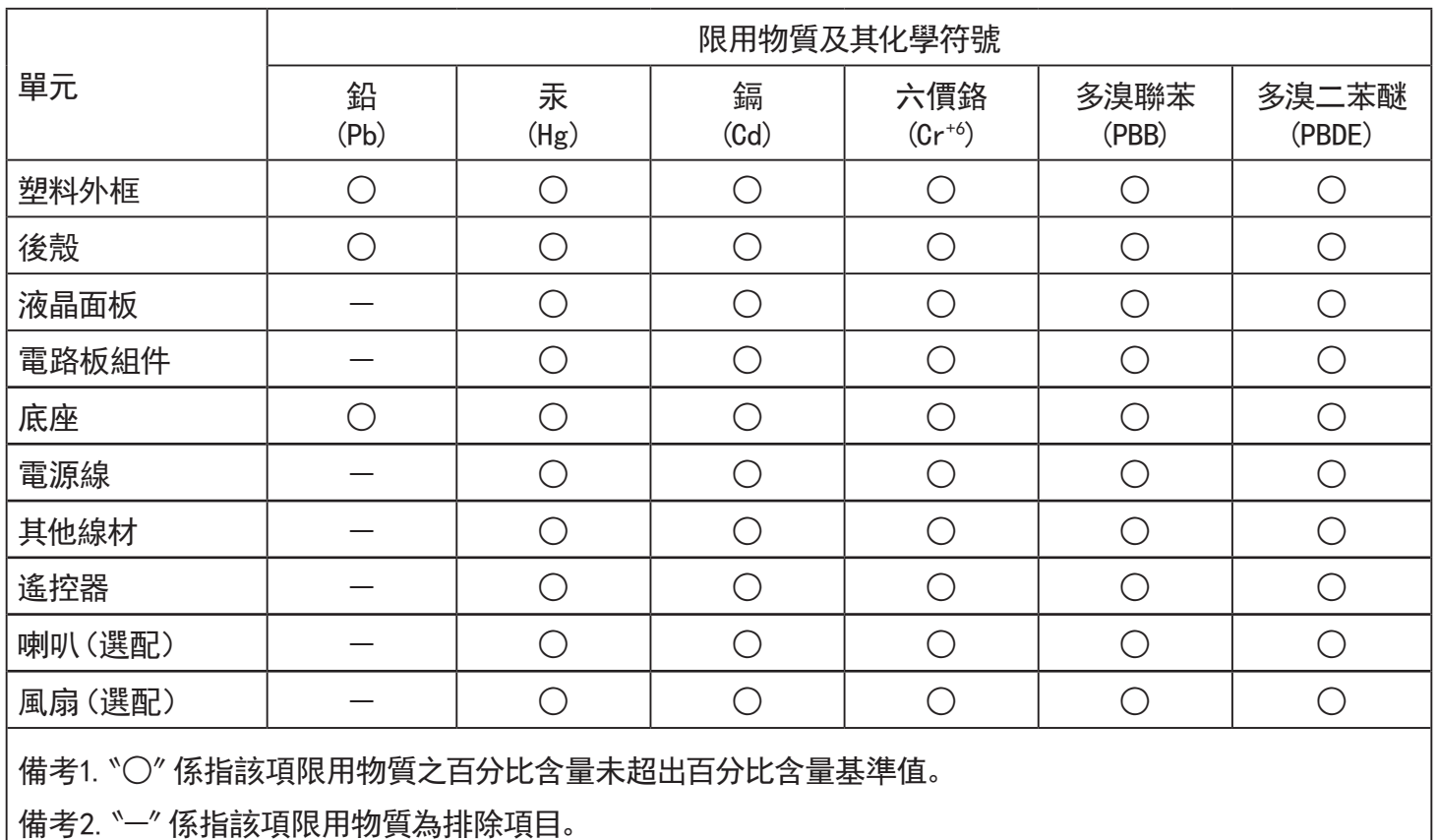

警語 : 使用過度恐傷害視力。

注意事項 :

- (1) 使用30分鐘請休息10分鐘。
- (2) 未滿2歲幼兒不看螢幕,2歲以上每天看螢幕不要超過1小時。

# 警告使用者 :

 此為甲類資訊技術設備 , 於居住環境中使用時 , 可能會造成射頻擾動 , 在此種情況下 , 使用者會被 要求採取某些適當的對策。

# **Turkey RoHS:**

Türkiye Cumhuriyeti: EEE Yönetmeliğine Uygundur

# **Ukraine RoHS:**

Обладнання відповідає вимогам Технічного регламенту щодо обмеження використання деяких небезпечних речовин в електричному та електронному обладнанні, затвердженого постановою Кабінету Міністрів України від 3 грудня 2008 № 1057

# 产品使用寿命到期后的处置

您的新公共信息显示器中含有可回收和重复使用的材料。有专门的公司能回收本产品,利用其中可重复利用的材料,减少丢弃废物的数量。 请向您当地的飞利浦经销商咨询当地有关应当如何处置您的旧显示器的法律法规。

### (对于加拿大和美国的用户)

本产品可能含铅和 / 或汞。废弃处理时请遵循所在州或联邦的法律法规。如需了解更多有关回收利用的信息,请访问 www.eia.org (消费者 教育倡议)

# 废旧电气和电子设备 **- WEEE**

### 欧盟个人家庭用户注意事项

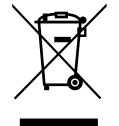

产品或其包装上的此标记表明,根据欧盟关于废旧电气和电子设备管理的 2012/19/EU 指令的要求,本产品不能作为普通家 庭垃圾进行废弃。您有责任将本设备交由专门的废旧电气电子设备收集处进行废弃处理。欲知可以丢弃这些废旧电气电子 产品的地方,请与当地政府部门、废弃物处理机构或您购买产品的销售店联系。

### 美国用户注意事项:

请按照当地、州及联邦法律进行废弃处理。有关废弃或回收信息,请访问:www.mygreenelectronics.com 或 www.eiae.org。

### 报废指令 **–** 回收

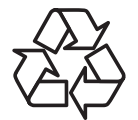

您的新公共信息显示器中含有多种可回收利用的材料。

请按照当地、州及联邦法律进行废弃处理。

### 有害物质限用声明(印度)

本产品符合"电子废弃物(管理)规则,2016"第五章第 16 条规则,第 (1) 条小规则的规定。新的电子电器设备及其组件或耗材或者零件 或备件包含的铅、汞、六价铬、多溴联苯或多溴联苯醚的均质材料最大浓度不超过 0.1% (按重量计) 和镉均质材料浓度不超过 0.01% (按 重量计),本规则的 2 号清单中列出的豁免情况除外。

### 针对印度的电子废弃物声明

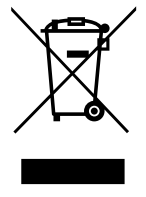

如果产品或其包装印有此符号,则不得与其他生活垃圾一起处理此产品。相反,您必须按照以下方法处理废弃设备: 将其送至指定收集点,此收集点负责回收废弃的电气和电子设备。处理时,单独收集和回收废弃设备将有助于保护自然 资源并确保回收方式不会危害人身健康和环境。有关电子废弃物的详情,请访问 http://www.india.philips.com/about/sustainability/recycling/index.page 以及关印度境内的废弃设备回收点的信息,请通过下面所 列的联系信息进行联系。

热线号码 : 1800-425-6396(星期一至星期六,9:00 至 17:30) 电子邮件: india.callcentre@tpv-tech.com

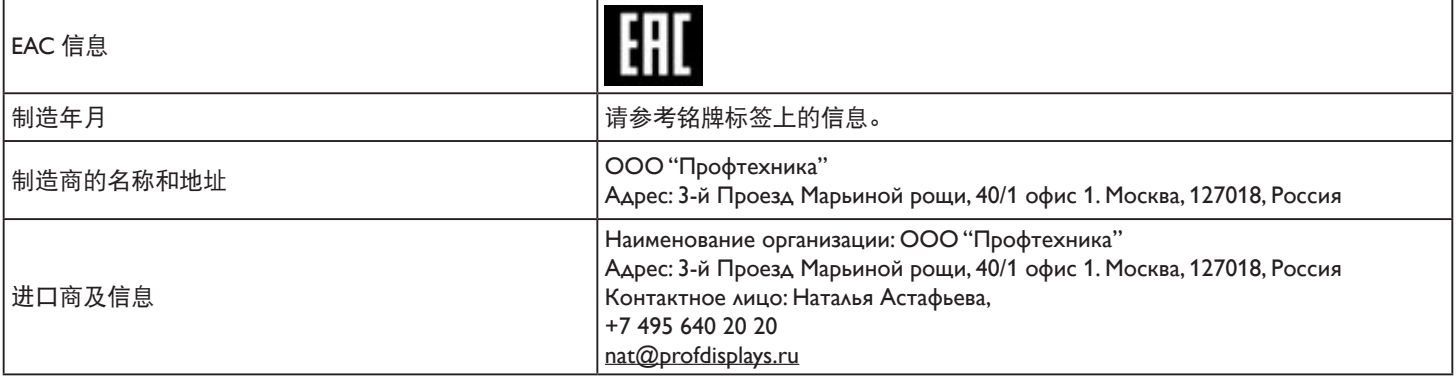

### 通知

软件最终用户许可协议

本软件最终用户许可协议(以下简称"协议")是您(个人或实体)和 MMD MONITORS & DISPLAYS NEDERLAND B.V. 及 其附属公司(以下单独或统称为"MMD")之间的具有法律约束力的协议。MMD 是荷兰的一家有限责任公司,总部位于 PRINS BERNHARDPLEIN 200, 1097 JB AMSTERDAM, THE NETHERLANDS。本协议授予您使用特定软件(以下简称"软件") 的权利,软件包括单独提供的或者随 MMD 产品(以下简称"设备")一起提供的电子形式的用户文档。一旦下载、安装或 以其他方式使用本软件,即表示您接受并同意本协议的所有使用条款和条件的约束。如果您不同意这些使用条款和条件,请 勿下载、安装或以其他方式使用本软件。如果您是通过有形介质(如光盘)获得本软件,但没有机会查看本许可并且不接受 这些条款,那么如果您是付费购买的本软件,可以自购买之日起 30 天内退回未使用的软件并随附付款凭证,您可能会收到 全额退款(如果有的话)。

1. 许可授予。本协议授予您非独占、不可转让、不可再许可的许可,以便您在设备上安装和使用用户文档中指定的目标代码 格式的软件特定版本的一个(1)副本,且仅供您个人使用。当本软件加载到设备的临时或永久存储器(即内存、硬盘等)中时, 本软件即为"正在使用"。

2. 所有权。本软件是许可使用, 并未出售给您。本协议仅授予您使用本软件的权利, 除了本协议中指定的权利外, 您并未获 得本软件中的任何明示或暗示的权利。MMD 及其许可方保留本软件中的以及与其相关的所有权利、所有权和利益,包括其 中包含的所有专利、版权、商业秘密和其他知识产权。本软件受版权法、国际条约规定、以及其他知识产权法律的保护。因此, 除非此处明确规定,否则除了出于备份目的而制作本软件的一份 (1) 副本外,未经 MMD 事先书面授权,您不得复制本软件。 您不得复印本软件随附的任何印刷资料,以电子形式提供的任何用户文档也不得打印一份 (1) 以上的副本,但您可以出于备 份目的而制作此类印刷资料的一份 (1) 副本。

3. 许可限制。除非本协议另有规定,否则您不得出租、租用、再许可、出售、让与、借与、或以其他方式转让本软件。除非 适用法律明确禁止下述限制,否则您不得、也不得允许任何第三方对本软件进行反向工程、反编译或反汇编。您不得删除或 损毁本软件中的任何产品标识、版权声明、其他所有权标记或限制。在您制作的本软件备份副本中,应复制所有标题、商标、 版权和限制权利声明。您不得修改或改编本软件,不得将本软件合并到另一个程序中,也不得根据本软件制作衍生作品。

4. 免责声明。本软件旨在帮助您转让您拥有版权或者已从版权所有者处取得获取和转让权限的资料。除非您拥有版权或者已 从版权所有者处取得获取和转让权限,否则您可能会违反版权法,并需要支付损害赔偿和其他补偿。如果您不确定自己的权 利,应联系您的法律顾问。您承担合法且负责任地使用本软件的全部责任。

5. 开源软件。(a) 如设备随附的文档中所述,本软件可能包含受开源条款约束的组件。本协议对本软件的适用性不同于此种方 式。(b) 您在本协议下的许可权利不包括以任何会导致本软件受开源条款约束的方式使用、分发本软件或创建本软件衍生作品 的任何权利或许可。"开源条款"是指直接或间接 (1) 为 MMD 带来或意图带来与本软件和 / 或其衍生作品相关的义务的任何 许可条款;或者 (2) 授予或意图授予任何第三方关于本软件或其衍生作品中知识产权或所有权的任何权利或豁免的任何许可 条款。

6. 终止。本协议应在安装或首次使用本软件时生效,在出现下述情形时终止:(i) 由于您未能遵守本协议的任何条款, MMD 决定终止;或者 (ii) MMD 根据本协议向您提供的本软件及相关资料的所有副本均已销毁。MMD 的权利和您的义务在本协议 终止后继续有效。

7. 升级。MMD 可以自行选择本软件的升级方式:在网站上发布或采用任何其他方式或方法。此类升级可能会根据本协议的 条款提供,或者此类升级的发布也可能要求您接受另一份协议。

8. 支持服务。MMD 没有义务为本软件提供技术或其他支持(以下简称"支持服务")。如果 MMD 确实为您提供支持服务, 则这些服务受您和 MMD 之间另行达成的条款的约束。

9.本软件有限保修。MMD"按原样"提供本软件,除了保证在首次下载、安装或使用本软件(以先发生者为准)后一年内本 软件按照其附带文档所述正常运行外,不提供任何其他担保。一旦违反本担保,MMD 的全部责任和针对您的唯一补救措施 应由 MMD 选择: (i) 退还您为本软件支付的费用 (如果有); 或者 (ii) 修复或更换不符合此处所述担保并返回 MMD (随附收 据副本)的本软件。如果本软件的故障是由于任何意外、滥用、误用或错误应用而导致,则本有限保修无效。任何替换的本 软件将在原保修期的剩余时间或三十 (30) 天内享受保修,以较长者为准。如果本软件只是出于评估目的而免费提供给您,则 本有限保修不适用于您。

10. 无其他担保。除上述规定外, MMD 及其许可方不保证本软件能无错误或不间断地运行, 也不保证能满足您的要求。您对 您的以下行为承担全部责任:选择本软件以实现您的预期结果,安装、使用本软件,以及从本软件获得结果。在适用法律允 许的最大范围内,MMD 及其许可方不提供任何明示或暗示的担保和条件,包括但不限于与本软件及其随附资料相关的适销 性、特定用途适用性、以及结果的准确性或完整性的暗示担保。没有针对侵权的担保。MMD 不保证您可以下载、复制、存储、 显示、传送和 / 或播放安全内容。

11. 责任限制。无论在任何情况下,MMD 或其许可方对于任何必然的、特殊的、间接的、偶然的或惩罚性的损失不承担责任, 包括但不限于利润或收入损失、业务中断、商业信息丢失、数据丢失、不能使用或其他经济损失,即使 MMD 或其许可方已 被告知此类损失的可能性。无论在任何情况下,MMD 或其许可方对本协议所引起的损失的总赔偿责任不应超过您实际支付 的软件价格或 5 英镑 (5.00) 中的较大者。

12. 商标。本协议、本软件以及印刷的用户文档中使用的特定产品名称和 MMD 名称可能是 MMD、其许可方或其他第三方的 商标。您无权使用任何此类商标。

13.出口管理。您同意,除非事先获得了适用的出口许可或批准,否则您不会将本软件直接或间接出口或再出口到那些依照"美 国出口管理法"或者美国任何类似法律或法规而要求出口许可或美国政府其他批准的任何国家 / 地区。一旦下载或安装本软 件,即表示您同意遵守本出口规定。

14. 适用法律。本协议受荷兰法律管辖,不涉及其法律冲突原则。本协议不受"联合国国际货物销售合同公约"管辖,其适用 性被明确排除。您和 MMD 之间关于本协议的任何争议应受荷兰法院非专属管辖权的管辖。如果有管辖权的法院出于任何原 因认定任何条款或其中的一部分不具备可执行力,本协议的其余部分仍应继续完全有效。

15. 一般。本协议包含您和 MMD 之间的完整协议,并取代先前关于本软件及用户文档的任何陈述、承诺或者其他沟通或广告。 如果本协议的任何部分被认定无效,本协议的其余部分仍将继续完全有效。本协议不应损害作为消费者进行交易的任何一方 的法定权利。

# 开源许可声明

### 关于第三方提供的服务和 **/** 或软件的免责声明

第三方提供的服务和 / 或软件可能会在不事先通知的情况下更改、暂停或终止。对于此类情形, MMD 不承担任何责任。

### 第三方(开放)源代码软件

本产品可能使用第三方(开放)源代码软件,使用此第三方(开放)源代码软件可能会受到此类第三方的使用条款和条件的约束。一旦使 用开源软件,MMD 会在适用的情况下提供源代码属性。依照开源许可条款的要求,MMD 在 http://licenses.cmnd.io 上发布了产品源代码的相 关部分。为此,MMD 根据请求,提供本产品中使用的受版权保护的开源软件包的相应源代码的完整副本,相关许可要求提供该副本。此 项提供对收到此信息的任何人在购买产品后三年内有效。如需获取源代码,请发英文邮件至 open.source@tpv-tech.com

您可以在 Android OSD 中查看详细信息。

Settings(设置)->About(关于)->Legal information(法律信息)->Open source licenses(开源许可)

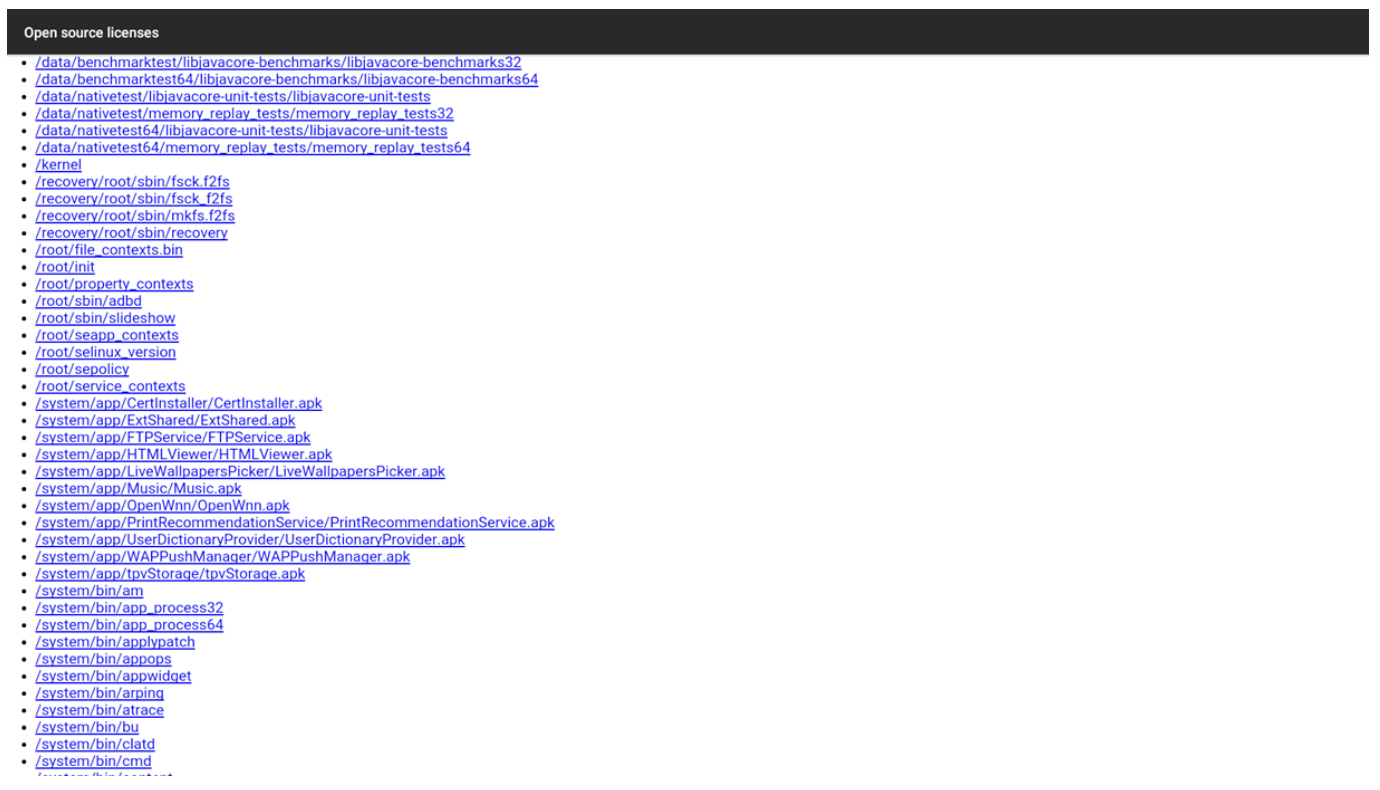

# 目录

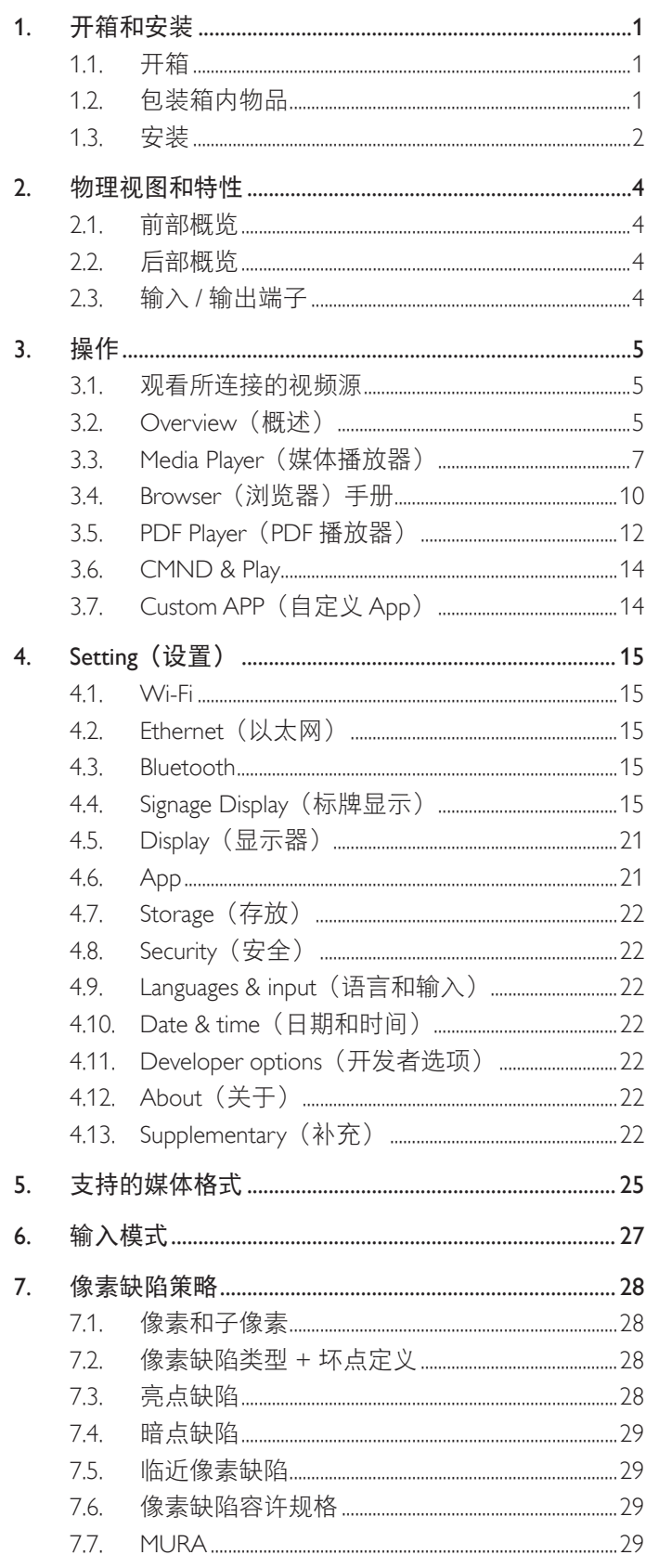

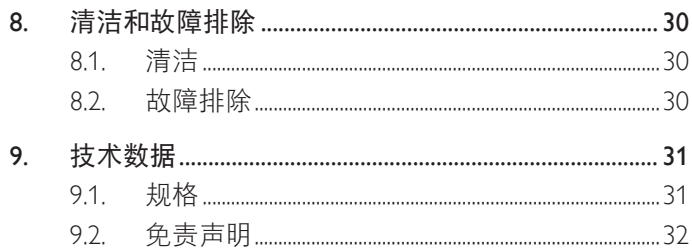

# <span id="page-14-0"></span>**1.** 开箱和安装

# **1.1.** 开箱

- 此产品包装在一个纸箱中,并附带标准配件。
- 任何其他选件均单独包装。
- 打开纸箱后,请确认物品齐全且完好无损。

# **1.2.** 包装箱内物品

请确认包装箱中包括以下物品:

- 液晶显示器
- 快速入门指南
- 直流电源适配器
- 电源插头
- USB 线
- HDMI 线
- 底座
- 底座螺丝(4 个)
- 线夹(2 个)
- 4G 板螺丝 (2个)

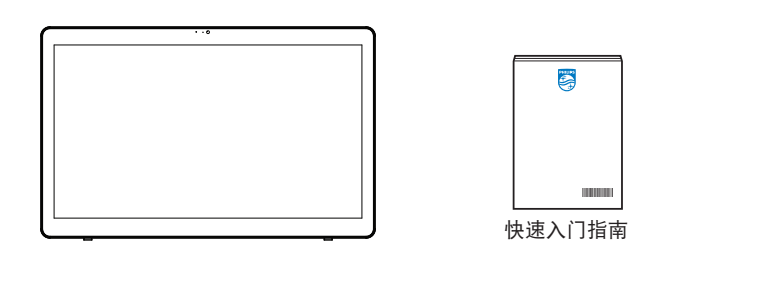

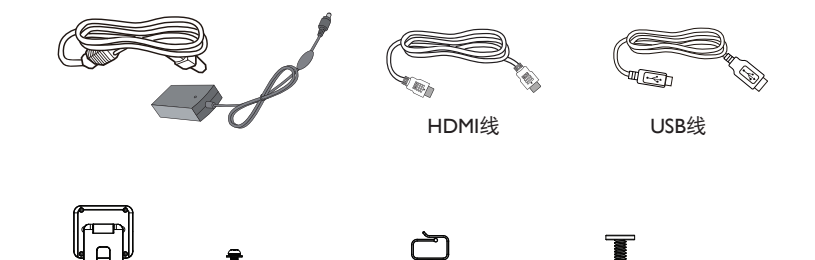

底座 底座螺丝(4个) 线夹(2个) 4G板螺丝(2个)

\* 实际物品可能因地域不同而存在差异。

显示器的设计和附件可能与上图所示存在差异。

### 注意:

- 仅使用交流 / 直流适配器型号:Philips ADPC2065。
- 对于所有其他区域,使用的电源线应与电源插座的交流电压匹配,符合该国家 / 地区有关安全法规的规定并经过认证。(应使用类型 H05W-F、2G 或 3G、0.75 或 1mm<sup>2</sup>)。
- 您可将包装箱及包装材料保留下来,以便日后运输显示器。

# <span id="page-15-0"></span>**1.3.** 安装

# **1.3.1.** 连接电源线

- 1. 将电源适配器的接头连接到显示器的电源输入插口。
- 2. 将对应的交流插头完全插入电源适配器。
- 3. 将电源适配器的交流插头插入电源插座,以开启设备。

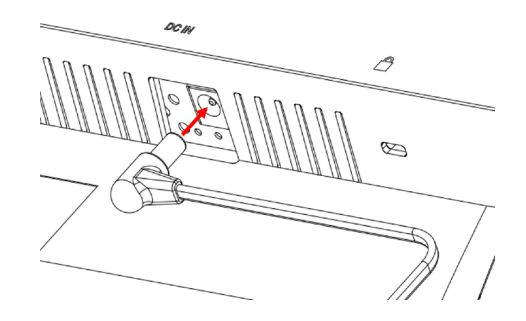

**1.3.2.** 插入 **Micro SD** 卡

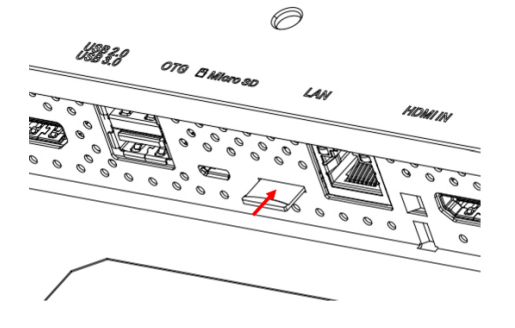

# **1.3.3.** 通过 **PC** 使用触控功能

- 1. 使用随附的 HDMI 线将 HDMI 输入连接到 PC 的 HDMI 输出。
- 2. 使用随附的 USB 线将显示器的 OTG 端口连接到 PC。

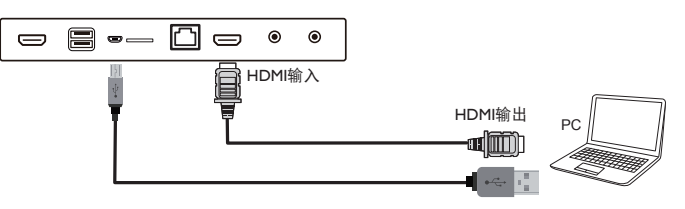

# **1.3.4.** 安装底座。

- 1. 确保显示器处于关机状态。
- 2. 将保护膜铺在一个平面上。
- 3. 将显示器正面朝下放在保护膜上。
- 4. 利用螺丝安装底座。

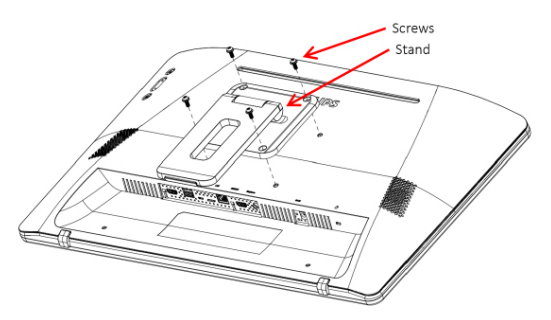

5. 提起支撑架,直至听到咔哒一声。 保持支撑架稳定的倾斜角度是 24.5 度和 62 度。

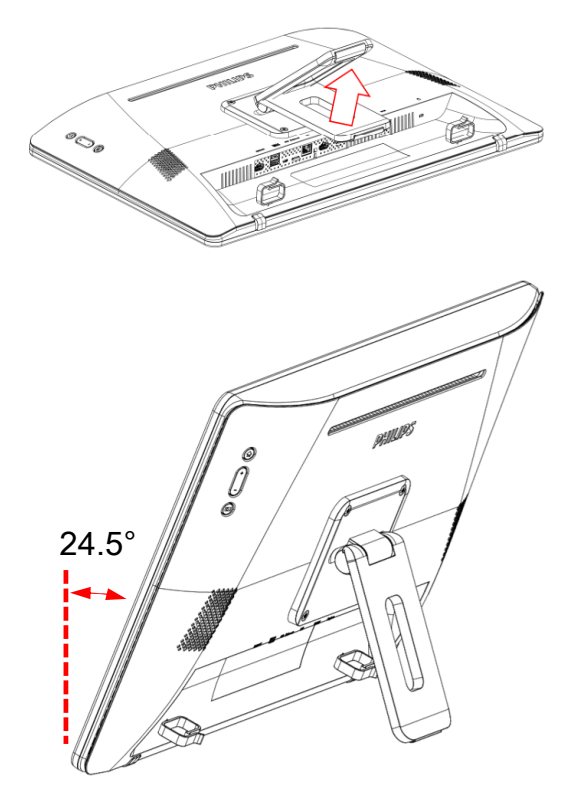

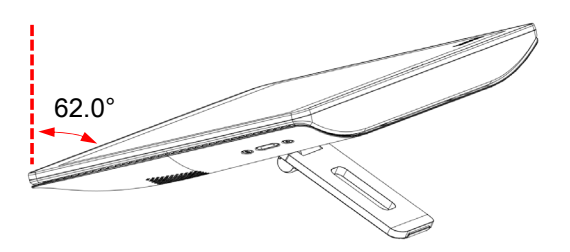

# **1.3.5.** 安装 **4G** 模块。

- 1. 小心地将平头螺丝刀插入后盖的间隙中。
- 2. 略微抬起后盖将其打开。
- 3. 使用合适的螺丝刀拧紧两个螺丝,以安装 4G 模块板。
- 4. 将 4G 天线连接到板上的连接器。
- 5. 重新装上后盖。

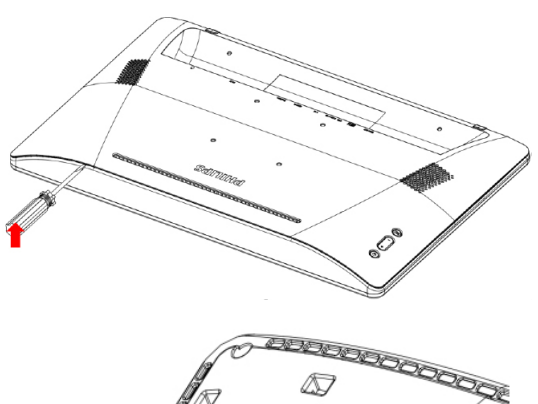

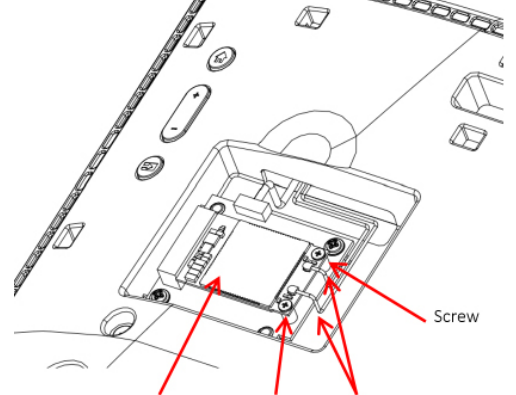

4G Module Board Screw 4G Antenna

- **1.3.6.** 将显示器安装到墙上。
- 1. 壁挂孔格:100mm (H) x 100mm (V)
- 2. 壁挂螺丝:M4x(14+X)(X= 壁挂板厚度)

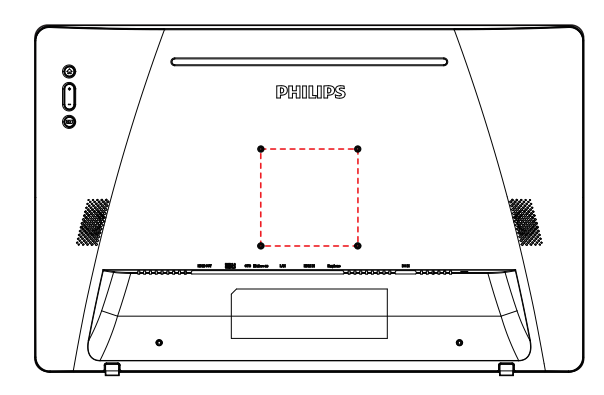

**1.3.7.** 使用线夹。

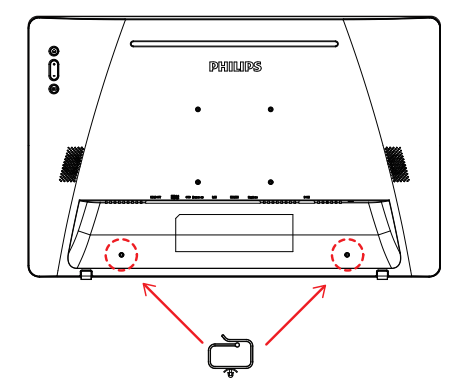

# <span id="page-17-0"></span>**2.** 物理视图和特性

**2.1.** 前部概览

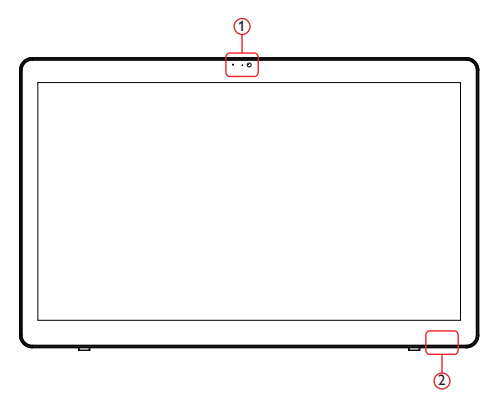

- 1 前置摄像头和麦克风接收器
- 2 电源状态指示灯

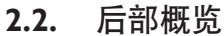

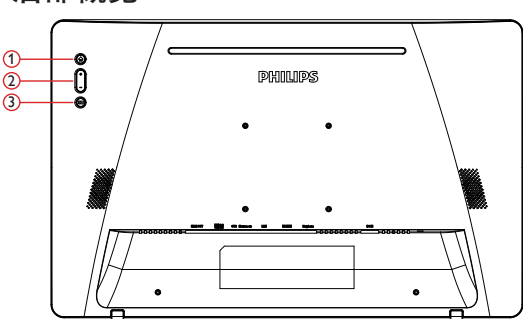

- 1 菜单:激活菜单。
- 2 音量 +/-:增大和减小音量。
- 3 输入:选择输入源。

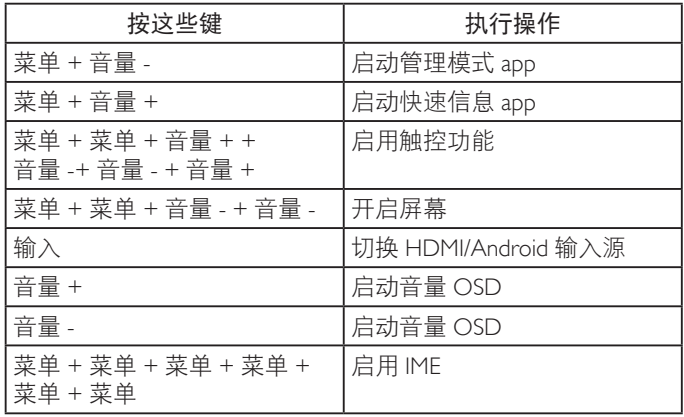

**2.3.** 输入 **/** 输出端子

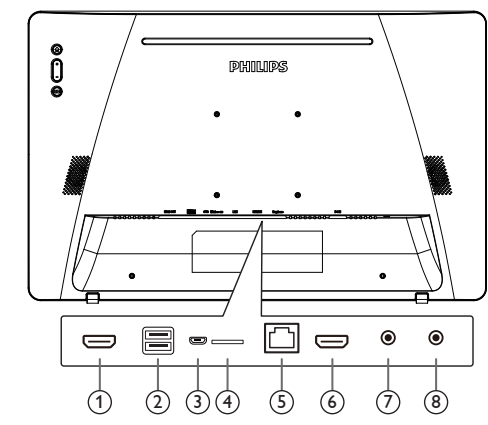

# <sup>1</sup> **HDMI** 输出

HDMI 视频 / 音频输出。

<sup>2</sup> **USB** 端口

连接 USB 存储设备。

### <sup>3</sup> **OTG**

连接到 USB 存储器以更新主板固件。

注意:仅供固件更新时使用。 当输入源是 HDMI 时,USB 触控将切换到 PC USB 上行。

### <sup>4</sup> **Micro SD**

连接 Micro SD 卡。

### <sup>5</sup> **LAN**

- LAN 控制功能,用于使用来自控制中心的遥控信号。
- PoE+(以太网供电)

注意:

- 1. PoE 设备应符合 IEC60950-1 LPS 的要求。
- 2. 使用 PoE 功能时,请使用屏蔽线缆。

### <sup>6</sup> **HDMI** 输入

HDMI 视频 / 音频输入。

<sup>7</sup> 耳机

3.5mm 耳机插孔(CTIA 标准)。

<sup>8</sup> 直流输入

开启 / 关闭交流适配器。

# <span id="page-18-0"></span>**3.** 操作

注意: 除非特别指定,否则本节中介绍的控制按钮主要是遥控器 上的按钮。

# **3.1.** 观看所连接的视频源

1. 按 [ ED ] 输入源 按钮切换输入源: HDMI 或 Android。

# **3.2. Overview**(概述)

- 1. 启动程序:
	- 平台启动程序是黑色页面,如下所示:

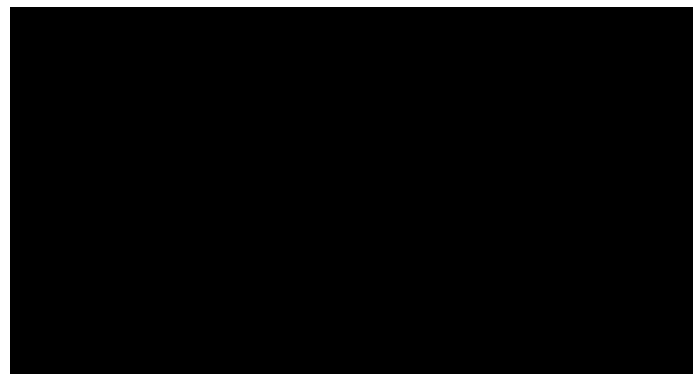

- 按下返回键各 app 会离开,屏幕将转到 android PD 启动程 序。
- 2. 管理模式:

在管理模式下,用户可以设置和控制设备。在键盘上按"菜 单、减小音量"时启动管理模式。屏幕上显示一个对话框, 要求输入管理员密码,默认密码是"1234"。用户可以在 "Settings(设置)->Signage Display(标牌显示)->System Tools(系统工具)-> 更改管理员密码"中更改密码。

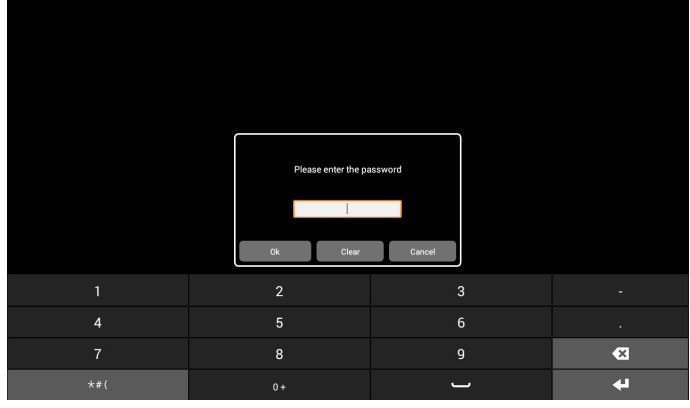

管理模式显示5个图标:"Settings"(设置)、

"Apps"(App)、"Network"(网络)、"Storage"(存储)和 "Help"(帮助)。

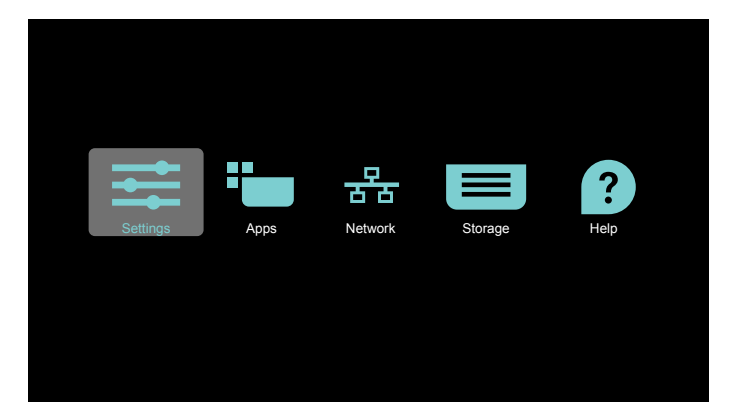

- 1. 设置:启动设置 app。
- 2. 应用程序:显示所有 app。
- 3. 网络:设置 Wi-Fi、以太网和移动网络。
- 4. 存储:简单的文件管理器,供用户查看系统中文件的列 表。
- 5. 帮助: 提供 Philips 官方网站链接, 以便用户获取帮助。
- 注意: 用户退出管理模式时,系统将返回信号源启动。
	- 1) 设置页面: Settings(设置):转到设置页面。 Signage Display(标牌显示):转到标牌显示设置页面。

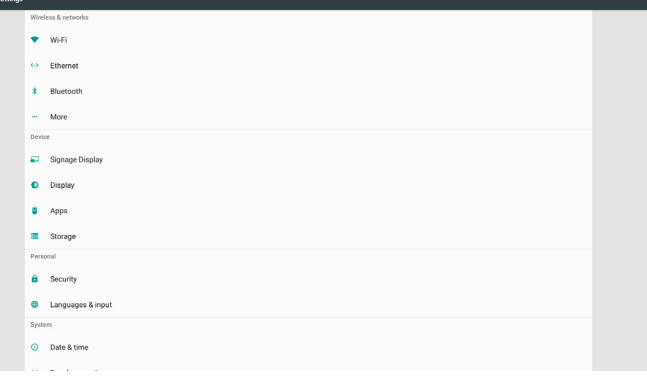

### 2) 应用程序页:

列出此页面中的所有应用程序,包括用户自行安装的应用程 序。

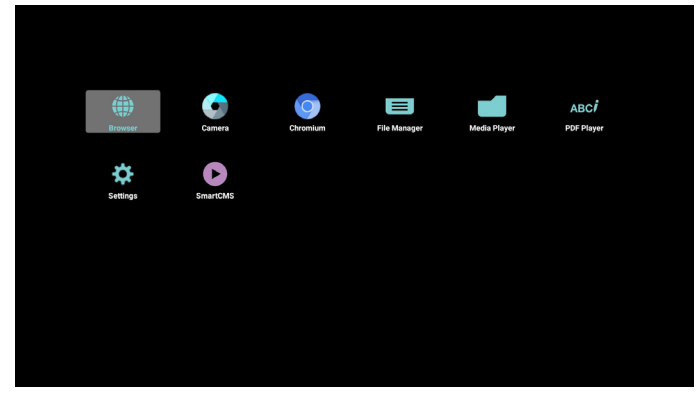

### 24BDL4151T

3) 网络页

仅当系统配备了可用的 Wi-Fi 模块和移动模块时,才会显示 Wi-Fi 和"移动"。

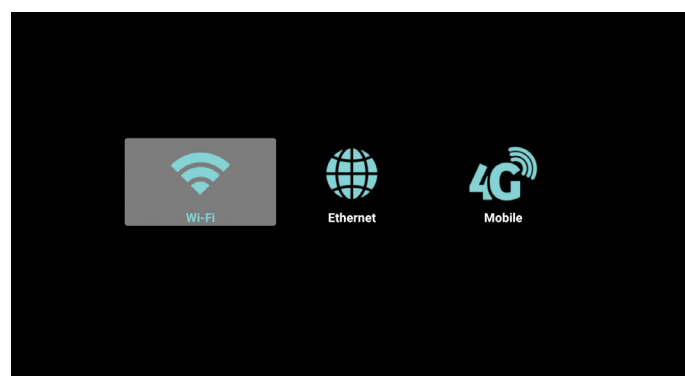

4) 存储页面:

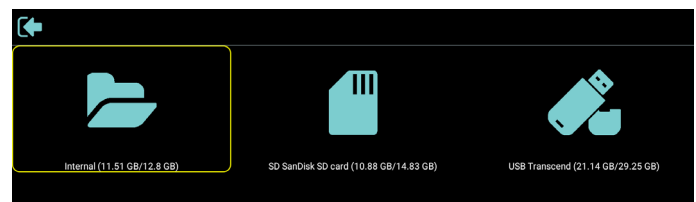

5) 帮助页:

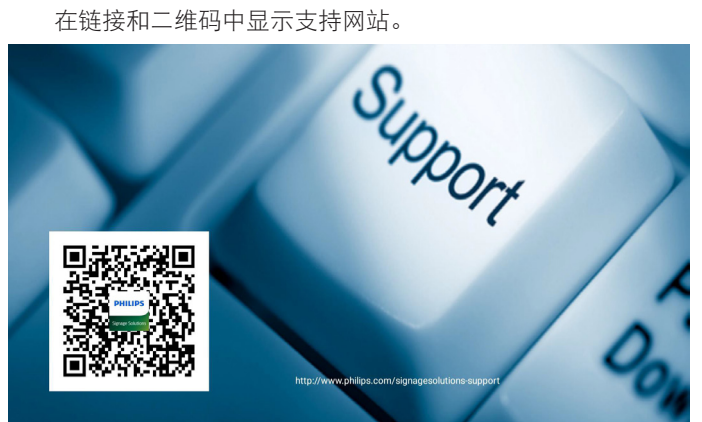

# <span id="page-20-1"></span><span id="page-20-0"></span>**3.3. Media Player**(媒体播放器)

### **3.3.1. OSD** 菜单与媒体播放器的交互:

- 1. 信号源启动:
	- 输入:
		- 如果选择媒体播放器输入源,平台将在启动完成后自 动转到媒体播放器。
	- 播放列表:
		- 主页:转到媒体播放器主页。
		- 播放列表 1 播放列表 7: 转到媒体播放器, 并自动播 放位于播放列表中的文件 1 - 文件 7。
- 2. 日程:
	- Schedule list (日程列表):
		- 您可以设置 7 个日程。
	- Enable (启用):
		- 启用 / 禁用日程。
	- Start time(开始时间):
		- 设置开始时间。
	- End time(结束时间):
		- 设置结束时间。
	- Play list(播放列表):
		- 转到媒体播放器,并自动播放位于播放列表中的文件 1 - 文件 7。
	- Days of the week (星期):
		- 设置星期日、星期一、星期二、星期三、星期四、星 期五、星期六。
	- Every week (每周):
		- 设置循环周期。
	- Save(保存)
		- 存储日程。

### **3.3.2.** 媒体播放器介绍:

1. 媒体播放器 app 的主页,此页有三个项目:"Play"(播放)、 "Compose"(编写)和"Settings"(设置)。 Play(播放):选择要播放的播放列表。 Compose(编写):编辑播放列表。 Settings(设置):设置播放属性。

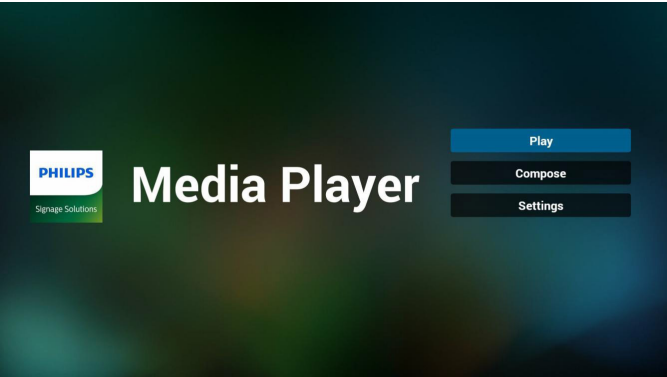

2. 选择主页上的"Play"(播放), 首先您应在文件 1 到文件 7 之 间选择一个要播放的播放列表。 铅笔图标表示播放列表不空。

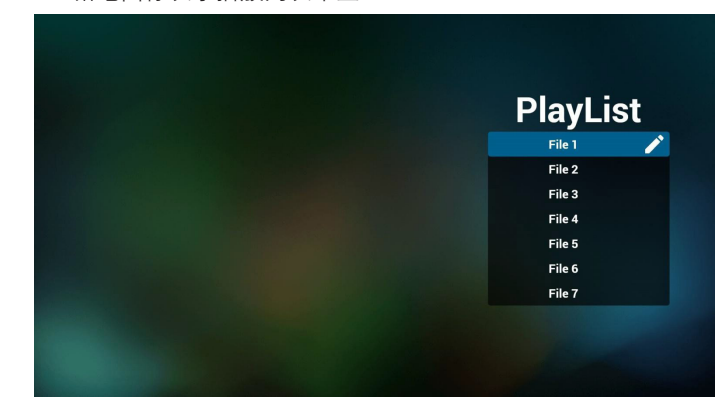

3. 选择主页上的"Compose"(编写), 首先您应在文件 1 到文 件 7 之间选择一个要编辑的播放列表。 铅笔图标表示播放列表不空。

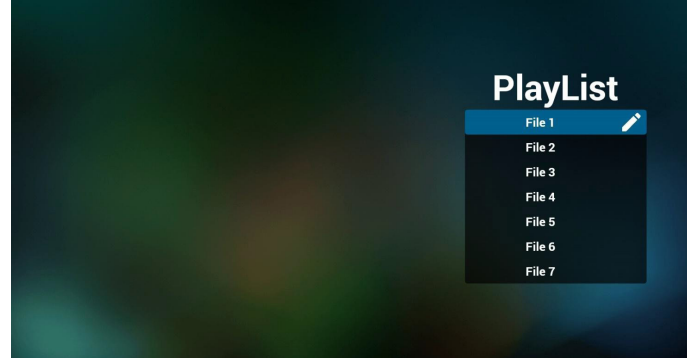

- 4. 如果选择了空的播放列表,app 将指导您选择媒体源。 所有媒体文件应放到根目录的 /philips/ 中。
	- 例如,
	- 视频:**{root dir of storage}/philips/video/**
	- 照片:**{root dir of storage}/philips/photo/**
	- 音乐:**{root dir of storage}/philips/music/**

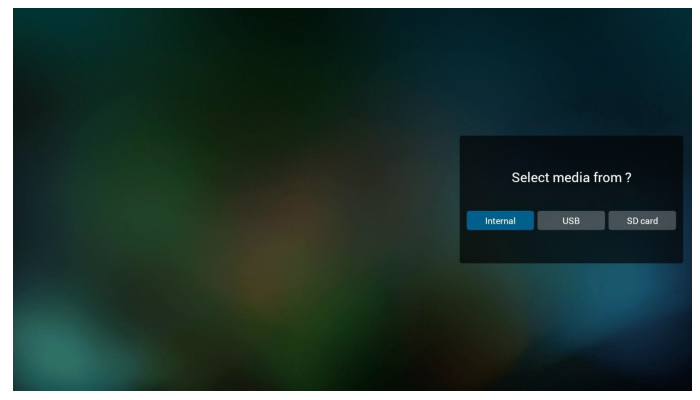

### 24BDL4151T

5. 如果您选择"USB"存储, app 将指导您选择 USB 设备。

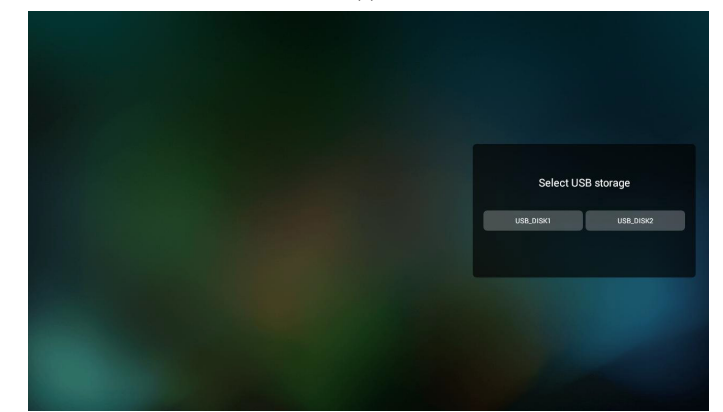

6. 您可以编辑或删除非空播放列表,只需选择带铅笔图标的所 需播放列表。

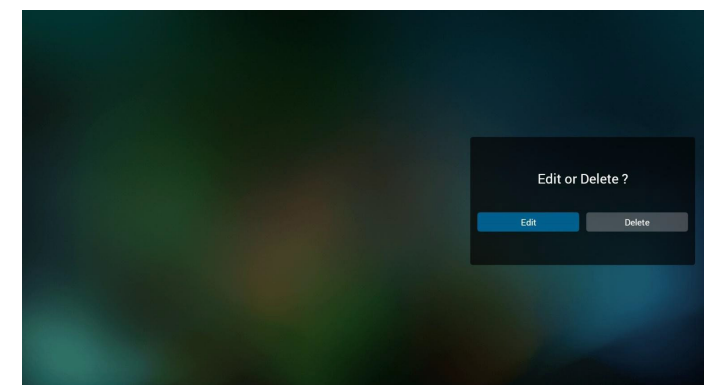

7. 一旦开始编辑播放列表,您将看到以下屏幕。 Source(信号源)– 存储中的文件。 Playlist (播放列表)–播放列表中的文件。 有 4 图标对应遥控器的按键。 Option key(选项键)– 启动滑动条。 Play key(播放键)– 播放媒体文件。 Info key(信息键)– 显示媒体信息。 Touch file key(触按文件键)– 选择 / 取消选择文件。

#### 注意:

长按"输入源"中的一个目录时,光条上将显示完整路径。

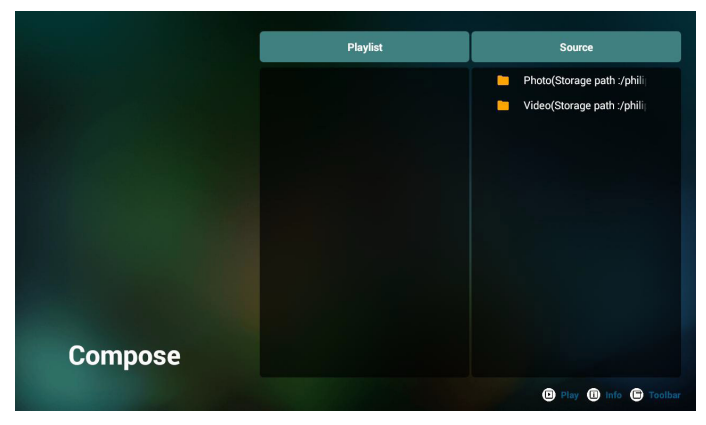

6-1 在滑动条中,它可以帮助您执行以下操作:

- select all (全选): 选择所有存储文件。
- delete all (全部删除): 删除所有播放列表文件。
- add/remove (添加 / 删除): 从信号源更新播放列表。
- sort(排序):对播放列表排序。
- save/abort (保存 / 终止): 保存或终止播放列表。
- back(后退):返回。

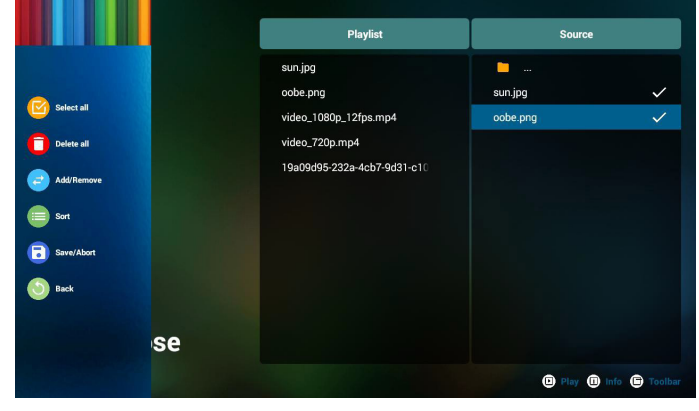

8. 如果选择滑动条中的"Sort"(排序),您可以逐个更改文件 的顺序。

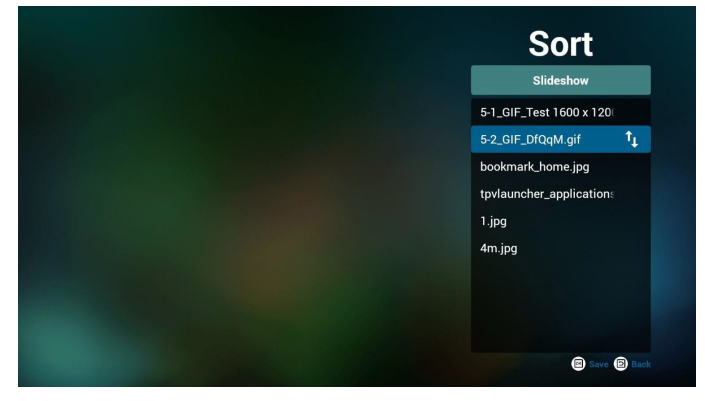

9. 选择所需文件后按信息键,您将获得详细信息。

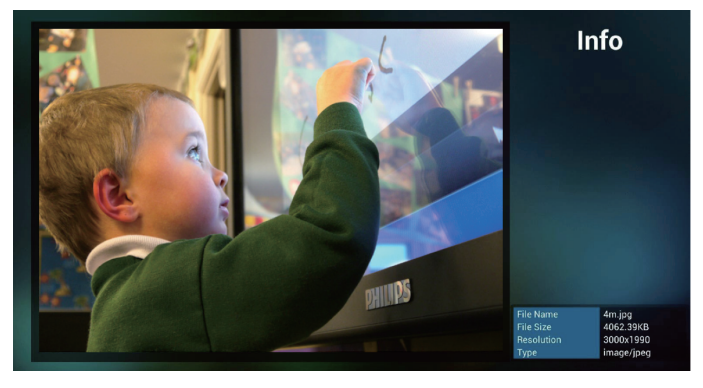

10. 选择所需文件后按播放键, 您将直接播放媒体文件。

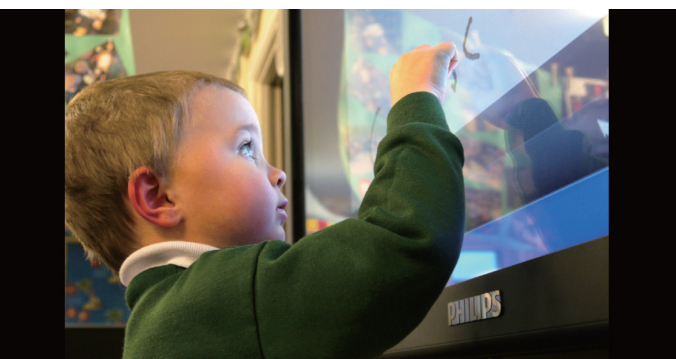

11. 如果制作包含所有图像文件的播放列表, 在保存前, app 将询 问您是否要在播放幻灯片放背景音乐。

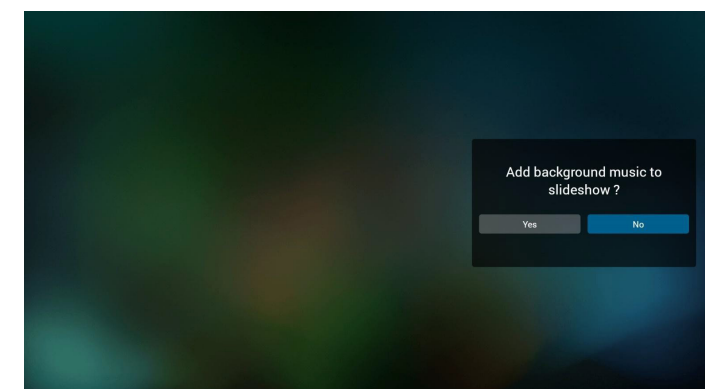

12. 选择主页上的"Settings"(设置), 此页有三部分: "Repeat Mode"(重复模式)、"Slideshow Effect"(幻灯片效果)和"Effect Duration"(效果时长)。 Repeat Mode(重复模式):播放模式。 Slideshow Effect (幻灯片效果):照片幻灯片效果。 Effect Duration(效果时长):照片效果时长。

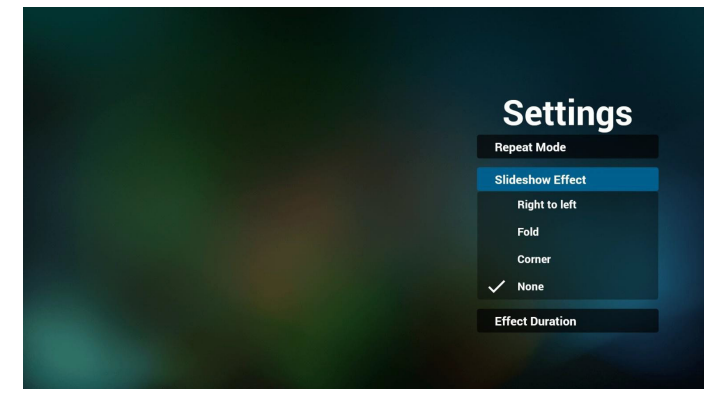

- 13. 关于媒体格式, 请参见第 25 [页支持的媒体格式](#page-38-1)。
- 14. 如何通过 FTP 编辑播放列表。 步骤 1. 创建媒体播放器文本文件。
	- 文件名称: mpplaylistX.txt, "X" 表示播放列表编号  $(1,2,3,4,5,6,7)$  。

如 mpplaylist1.txt、mpplaylist2.txt

- 内容:

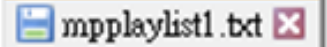

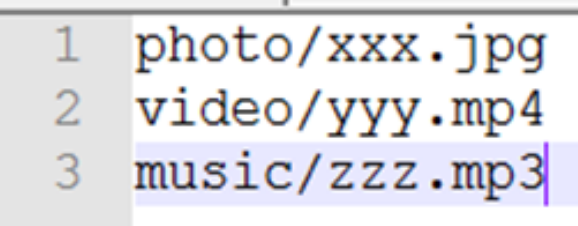

注意: 如果播放列表文件包含视频和音乐, 则 pd 播放音乐文 件时, 屏幕黑屏。

步骤2. 将mpplaylistX.txt复制到内部存储中的"philips"文件夹。 您可以使用 FTP 来执行此操作。

- 文件路径:/storage/emulated/legacy/philips

如 /storage/emulated/legacy/philips/mpplaylist1.txt

步骤 3. 准备媒体文件, 并分别放入内部存储的"philips"文件 夹下的"photo"、"video"和"music"文件夹中。

- 如 /storage/emulated/legacy/philips/photo/xxx.jpg /storage/emulated/legacy/philips/video/yyy.mp4 /storage/emulated/legacy/philips/photo/zzz.mp3

步骤 4. 启动媒体播放器应用程序,它将自动导入媒体播放器 文本文件。

请注意:播放列表文件(文本)导入后,如果用户利用遥控 器更改播放列表,这些更改不会写入播放列表文本文件。

# <span id="page-23-1"></span><span id="page-23-0"></span>**3.4. Browser**(浏览器)手册

1. 浏览器 app 的主页, 此页有一个项目: "Settings"(设置)。 按设置后进入下一页。

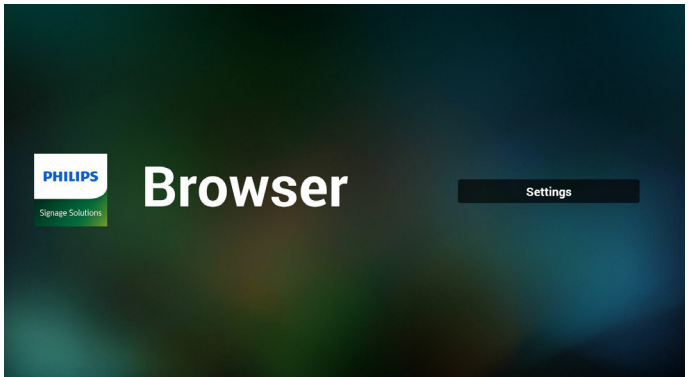

2. 用户可以选择 1~7。 按任何一个将显示一个对话框。

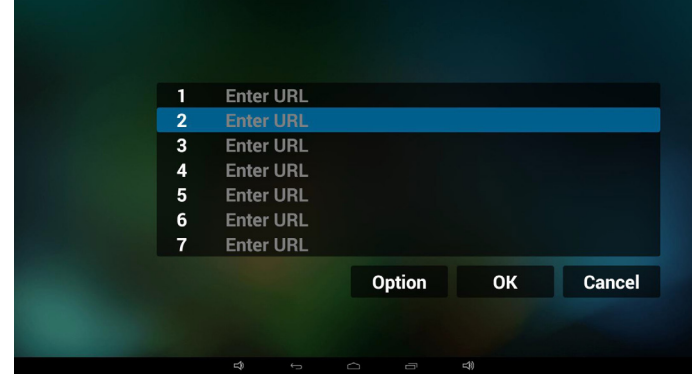

3. 输入 url 并按 OK, 数据将保存到列表

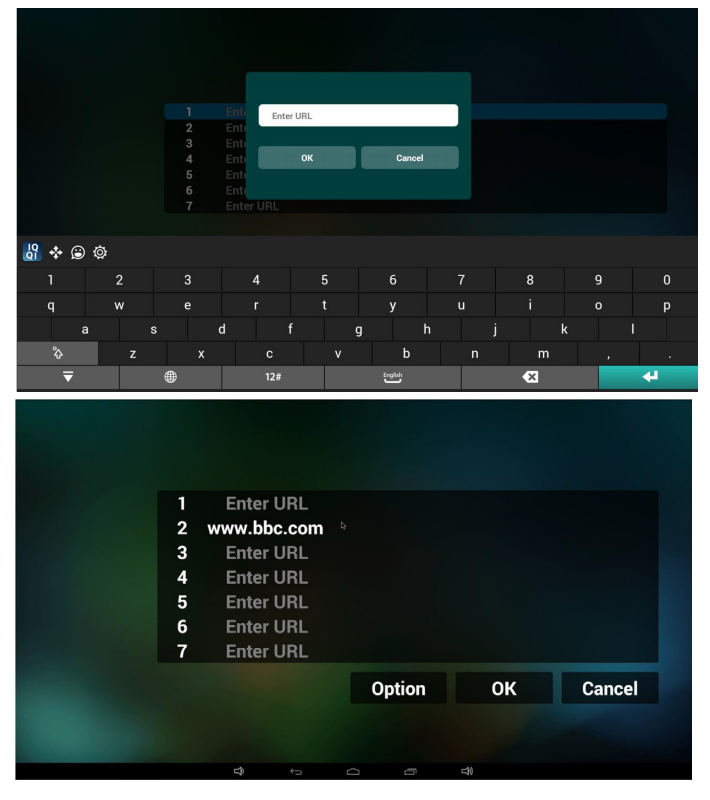

4. 按"Option"(选项),之后左边将弹出一个列表 Import(导入):导入 url 列表文件 Export(导出):导出 url 列表文件 Delete all(全部删除):删除右边的所有 url 记录 Back(退回):左边列表将关闭。

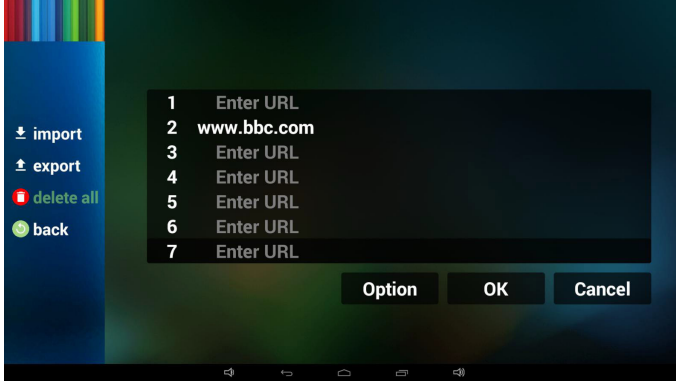

### 4.1 Import(导入)

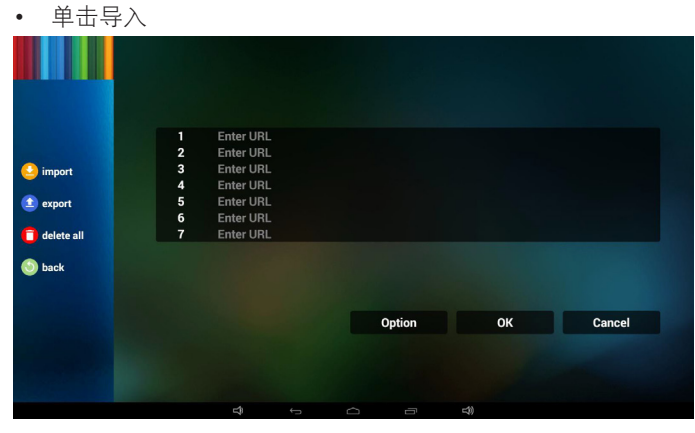

• 选择存储

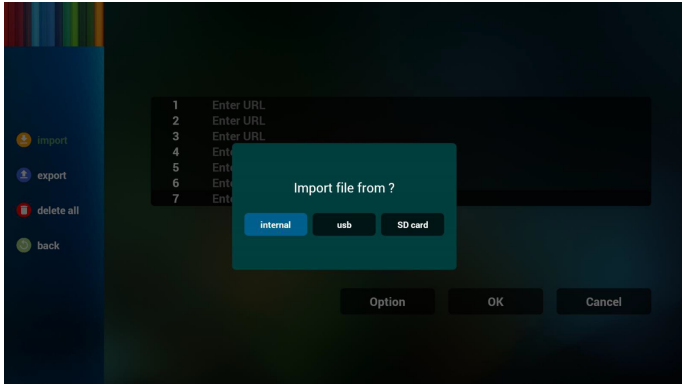

• 选择文件包含 url

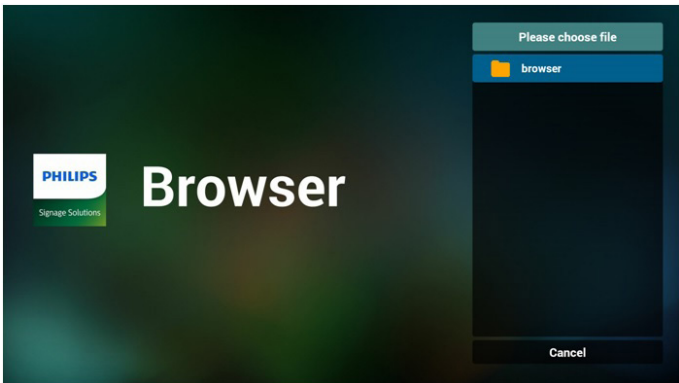

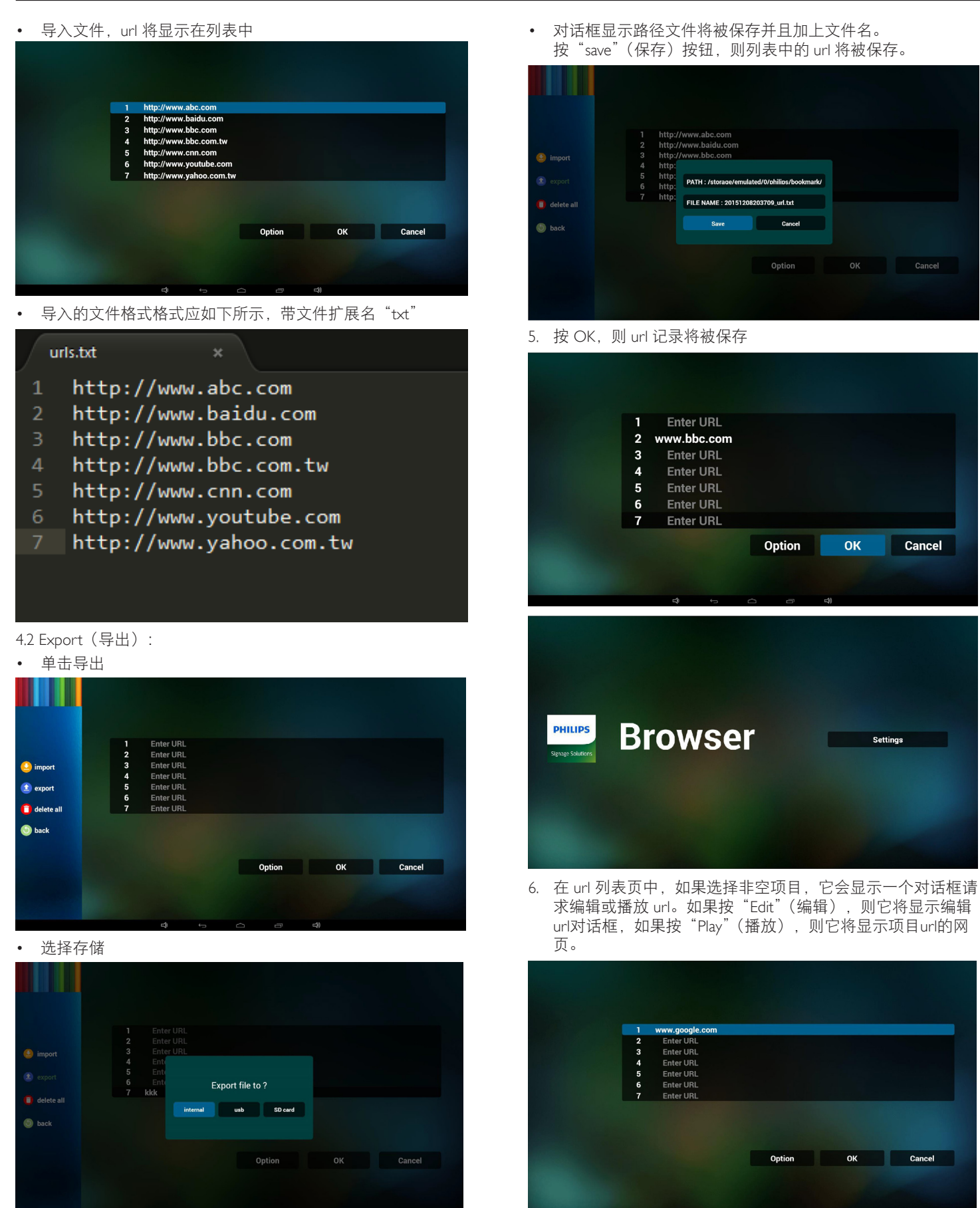

<span id="page-25-0"></span>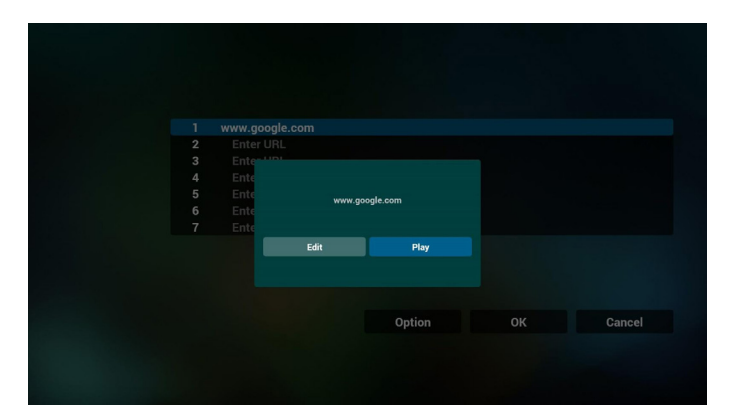

### 7. OSD 菜单与浏览器交互

- 7.1 信号源启动
- 设置 -> 标牌显示 -> 一般设置 -> 信号源启动 -> 输入浏览器 播放列表为 0。
	- 之后 PD 会在重新启动后显示浏览器。
- 设置 -> 标牌显示 -> 一般设置 -> 信号源启动 -> 输入浏览器 播放列表为 1。

之后 PD 将显示网页,并且第 1 个 Url 在浏览器 app 中。

7.2 日程

设置 -> 标牌显示 -> 一般设置 -> 日程 -> 开时间 1、关时间 2、 输入浏览器、星期几、播放列表。

最后检查右框。

之后 PD 将显示网页, 时间 1 时 Url 在浏览器 app, 并在时间 2 结束。

- 8. 如何通过 FTP 编辑 url 列表 步骤 1. 创建媒体播放器文本文件。
	- 文件名称:bookmarklist.txt。
	- 内容:

### bookmarklist.txt

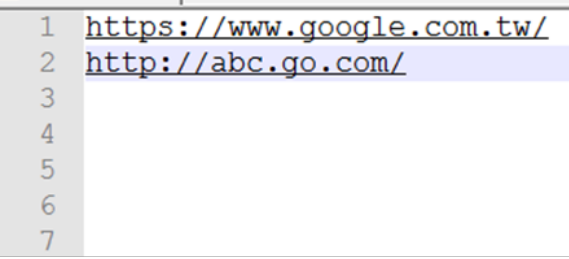

步骤 2. 将 bookmarklist.txt 复制到内部存储中的"philips"文件 夹。您可以使用 FTP 来执行此操作。

文件路径:/storage/emulated/legacy/philips (适用于 DL、 PL)

如 /storage/emulated/legacy/philips/bookmarklist.txt

步骤 3. 启动浏览器应用程序,它将自动导入浏览器文本文件。

请注意:播放列表文件(文本)导入后,如果用户利用遥控 器更改播放列表,这些更改不会写入播放列表文本文件。

# <span id="page-25-1"></span>**3.5. PDF Player**(**PDF** 播放器)

### **3.5.1. OSD** 菜单与 **pdf** 播放器的交互:

- 1. 信号源启动:
	- Input(输入):
		- 如果选择 PDF 播放器输入源, PD 将在启动完成后自 动转到 PDF 播放器。
	- Playlist(播放列表):
		- 转到 PDF 播放器主页。
		- 转到 PDF 播放器, 并自动播放位于播放列表中的文件 1 - 文件 7。
- 2. 日程:
	- Today(今天):
		- 显示日期和时间。
	- $\Box$ 1  $\Box$ 7:
		- 您可以设置 7 个日程。
	- On/Off (开 / 关):
		- 设置开始时间和结束时间。
	- Input(输入):
		- 选择 PDF 播放器输入源, PD 在到时间后将自动转到 PDF 播放器。
	- 星期一、星期二、星期三、星期四、星期五、星期六、星 期日、每周:
		- 设置循环周期。
	- Play list (播放列表):
		- 0:转到 PDF 播放器主页。
		- 1-7: 转到 PDF 播放器, 并自动播放位于播放列表中的 文件 1 - 文件 7。
	- 全部清除

### **3.5.2. PDF** 播放器介绍:

1. PDF 播放器的主页,此页有三个项目:"Play"(播放)、 "Compose"(编写)和"Settings"(设置)。 Play(播放):选择要播放的播放列表。

Compose(编写):编辑播放列表。

Settings(设置):设置播放属性。

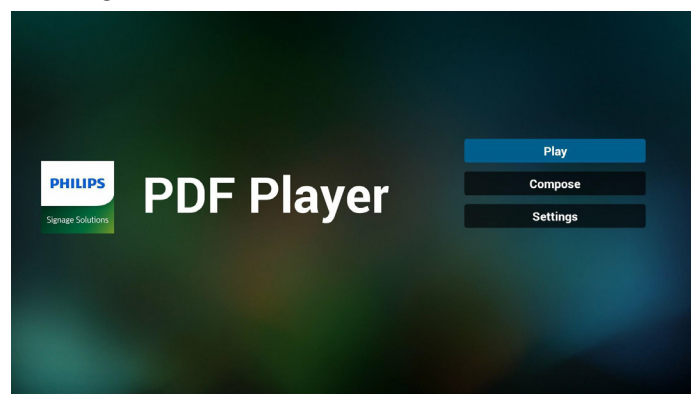

2. 选择主页上的"Play"(播放), 首先您应在文件 1 到文件 7 之间选择一个要播放的播放列表。 铅笔图标表示播放列表不空。

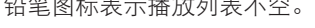

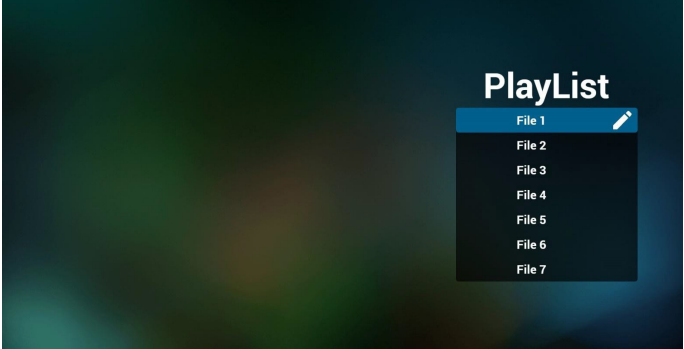

3. 选择主页上的"Compose"(编写),首先您应在文件 1 到文 件 7 之间选择一个要编辑的播放列表。 铅笔图标表示播放列表不空。

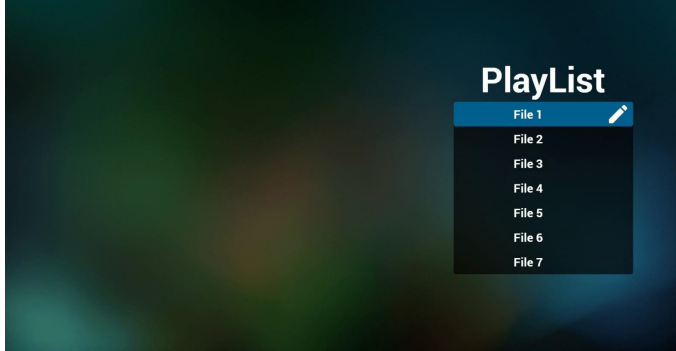

4. 如果选择了空的播放列表,app 将指导您选择媒体源。 所有媒体文件应放到根目录的 /philips/ 中。例如,

**pdfs**:**{root dir of storage}/philips/pdf/**

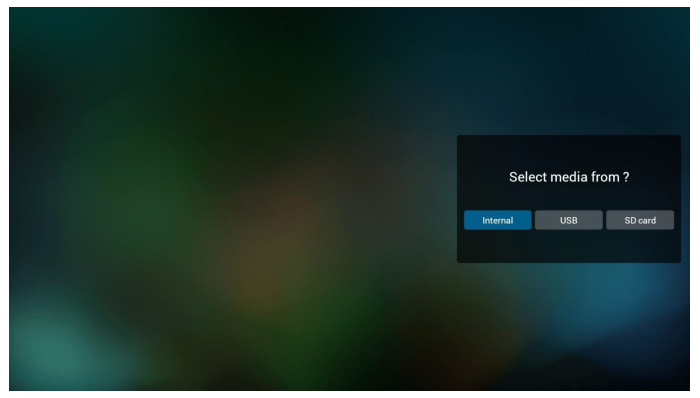

5. 您可以编辑或删除非空播放列表,只需选择带铅笔图标的所 需播放列表。

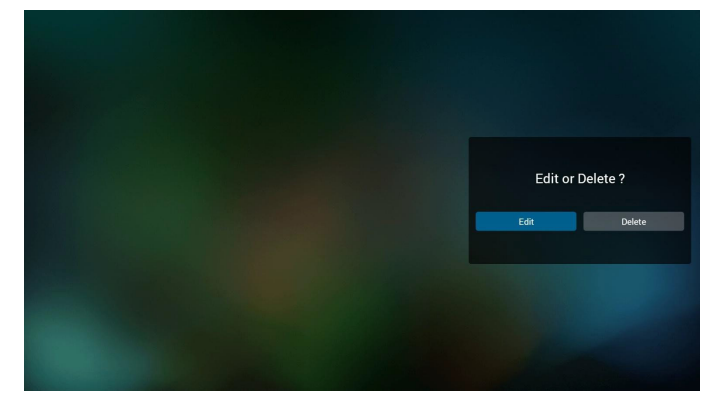

6. 一旦开始编辑播放列表,您将看到以下屏幕。 Source(信号源)– 存储中的文件。 Playlist (播放列表) – 播放列表中的文件。 有 4 图标对应遥控器的按键。 Option key(选项键)– 启动滑动条。 Play key(播放键)– 播放媒体文件。 Info key(信息键)– 显示媒体信息。 Ok key(OK 键)– 选择 / 取消选择文件。

6-1. 在滑动条中,它可以帮助您执行以下操作:

- select all (全选): 选择所有存储文件。
- delete all (全部删除): 删除所有播放列表文件。
- add/remove (添加 / 删除): 从信号源更新播放列表。
- sort(排序):对播放列表排序。
- save/abort (保存 / 终止): 保存或终止播放列表。
- back (后退): 返回。

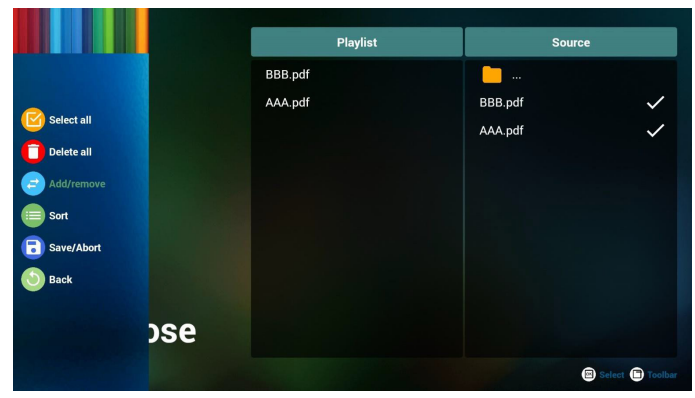

7. 如果选择滑动条中的"Sort"(排序),您可以逐个更改文件 的顺序。

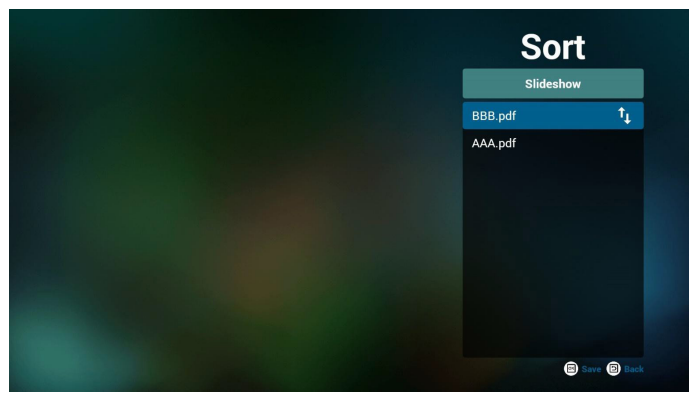

### <span id="page-27-0"></span>24BDL4151T

8. 选择主页上的"Settings"(设置),此页有两部分:"Repeat Mode"(重复模式)和"Effect Duration"(效果时长)。 Repeat Mode(重复模式):播放模式。 Effect Duration(效果时长):照片效果时长。

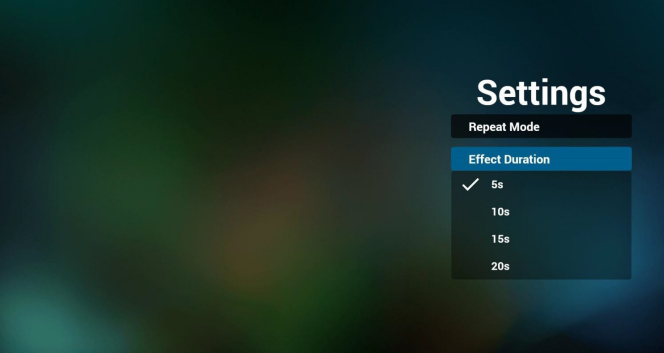

- 9. 如何通过 FTP 编辑 pdf 列表。 步骤 1. 创建 pdf 播放器文本文件。
	- 文件名称: pdfplaylistX.txt, "X"表示播放列表编号  $(1,2,3,4,5,6,7)$  。 如 pdfplaylist1.txt、pdfplaylist2.txt
	- 内容:

.

### pdfplaylist1 .txt E3

pdf/xxx.pdf 1  $\overline{2}$ pdf/yyy.pdf pdf/zzz.pdf 3

步骤2. 将pdfplaylistX.txt复制到内部存储中的"philips"文件夹。 您可以使用 FTP 来执行此操作。

- 文件路径:/storage/emulated/legacy/philips(适用于 DL、 PL) 如 /storage/emulated/legacy/philips/pdfplaylist1.txt

步骤 3. 准备 pdf 文件, 并放入内部存储的"philips"文件夹下 的"pdf"文件夹中。

如 /storage/emulated/legacy/philips/pdf/xxx.pdf /storage/emulated/legacy/philips/pdf/yyy.pdf /storage/emulated/legacy/philips/pdf/zzz.pdf

步骤 4. 启动 pdf 播放器应用程序, 它将自动导入 pdf 播放器文 本文件。

请注意:播放列表文件(文本)导入后,如果用户利用遥控 器更改播放列表,这些更改不会写入播放列表文本文件。

### **3.6. CMND & Play**

<span id="page-27-1"></span>1) Server (服务器) Setup CMND & Play 服务器地址 2) Account(帐户) Setup CMND & Play 帐户 3) PIN Code (PIN 码) Setup CMND & Play PIN 码 (4) Version (版本) 有两个选项:版本 2 和版本 3 版本 2 使用 2.0/2.2 协议 版本 3 使用 3.0/3.1 协议 (5) Content (内容) 可以选择内部存储 /SD 卡 /USB 存储 3 选项。 版本 2 时, 服务器 / 帐户 / PIN 码将为灰色, 不可用。

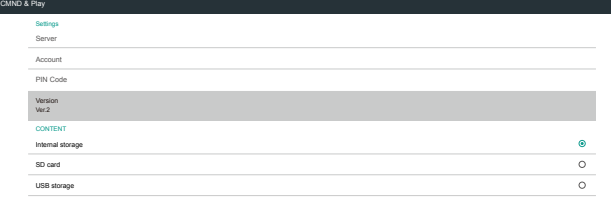

# <span id="page-27-2"></span>**3.7. Custom APP**(自定义 **App**)

Settings(设置)-> Signage Display(标牌显示)-> Source settings (输入源设置)-> Custom app(自定义app)

用户设置客户输入源 APK。切换到客户输入源时,所选的 APK 将 启动。如果用户没有设置客户输入源 APK,在切换到客户输入源 时,系统将显示黑屏。

如果用户为自定义 app 输入源设置了 APK, 将显示 APK 名称。否 则,则意味着用户未设置自定义 app。

选择 APP 对话框

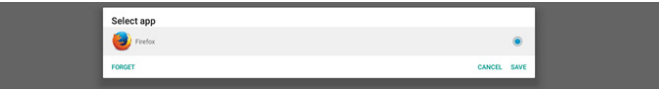

### 注意:

系统预安装的 APK 不显示在列表中。仅列出用户手动安装的 APK。

### **Save**(保存)

单击"保存"以选择所选的 APK 作为自定义输入源应用程序。如 果没有可选的应用程序,则为灰色显示。

### **Forget**(忘记)

清除自定义输入源应用程序 如果用户未设置客户输入源应用程 序,则为灰色显示。

### **Cancel**(取消)

不执行任何操作,关闭对话框。

# <span id="page-28-0"></span>**4. Setting**(设置)

# 主项目 :

- (1) Wi-Fi (2) Ethernet (以太网)
- (3) Bluetooth
- (4) Signage Display(标牌显示)
- (5) Display(显示)
- (6) Apps (App)
- (7) Storage(存储)
- (8) Security(安全)
- (9) Language & input(语言和输入)
- (10) Date & time(日期和时间)
- (11) Developer options(开发者选项)

### (12) About(关于)

# $\bullet$  Wi-Fi  $\leftrightarrow$  Ethernet  $\pm$  Bluet  $-$  Mos Signage Di **D** Display  $\equiv$  Storage  $\hat{\mathbf{a}}$  Security **C** Languages & inpu O Date & time

# **4.1. Wi-Fi**

通过"设置 ->Wi-Fi"中的主开关启用 / 禁用 Wi-Fi 连接。启用 Wi-Fi 后, 屏幕将在下方显示此可用的 Wi-Fi AP (接入点) 列表。 注意:

Wi-Fi 启用时,以太网自动禁用。

# **4.2. Ethernet**(以太网)

启用 / 禁用以打开 / 关闭以太网

主开关下方列出以太网配置选项。

- (1) 连接类型(选择连接类型:DHCP 或静态 IP)
	- A. DHCP

不能修改 IP 地址、网络掩码、DNS 地址和网关。 如果连接成功,将显示当前网络配置。

B. Static IP (静态 IP)

在静态IP模式下,用户可以输入IP Address(IP 地址)、 Netmask (网络掩码)、DNS Address (DNS 地址)和 Gateway(网关)

注意:

IP 地址、网络掩码、DNS 地址和网关地址输入限制 (1) 格式: 数字 0-9, 小数点"."

(2) Mac 地址(显示以太网 MAC 地址,不能更改)

### 注意:

如果 Wifi 开启并连接到网络,以太网将自动禁用。

# **4.3. Bluetooth**

通过"设置 ->Bluetooth"中的主开关启用 / 禁用 Bluetooth。切 换启用 / 禁用开关以启用 Bluetooth, 设备随后将开始扫描其他 可发现的 Bluetooth 设备, 并在"可用设备"中列出。如要关闭 Bluetooth,请将启用 / 禁用开关切换至禁用。

如要启动与其他 Bluetooth 设备的连接, 请单击"可用设备"中 的项目。如果系统要求输入 PIN 以结对设备,请输入 PIN 代码。

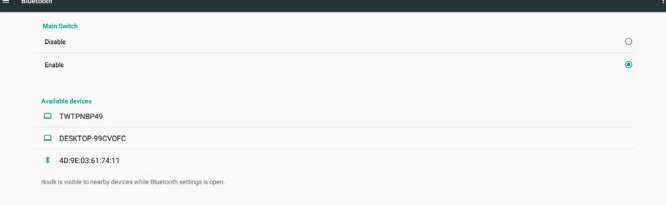

# **4.4. Signage Display**(标牌显示)

"标牌显示"设置标牌显示的主要功能。

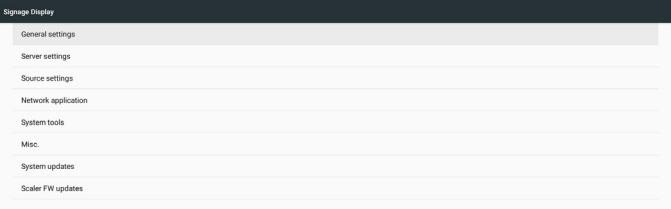

# **4.4.1. General Settings**(常规设置)

设置标牌显示名称、ID、徽标、信号源启动、以及日程。

1. Signage Display Name(标牌显示名称)

设置 PD 名称、默认名称以太网 MAC 地址, 前缀为"PD "。 例如, "PD\_000b12223398"。名称的最大长度是 36 个字符 (UTF8 格式)。单击可以重新命名。

> Please enter signage display name PD.000b12223398

2. Monitor ID(显示器 ID)

显示器 ID 的范围是十进制 1 到 255, 显示器组的范围是十进 制 1 到 254。默认的显示器 ID 和显示器组均为 1。

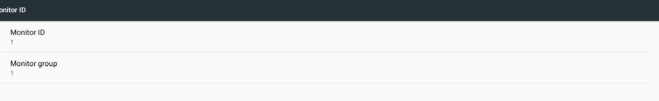

3. Boot Logo(开机徽标)

用户可以设置设备开机徽标(开机动画)模式。默认设置是 "开"。

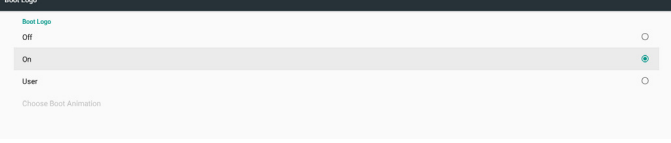

- A. Off(关闭):关闭开机动画。
- B. On(开):开启开机动画,使用 PHILIPS 默认徽标。

C. User(用户) 开启开机动画,使用用户选择的开机动画文件。开机动 画文件名称是"bootanimation.zip"。 单击"选择开机动画"会弹出一个对话框,让用户选择 开机动画文件。系统将自动扫描 SD 卡和 USB 存储器中 的文件。

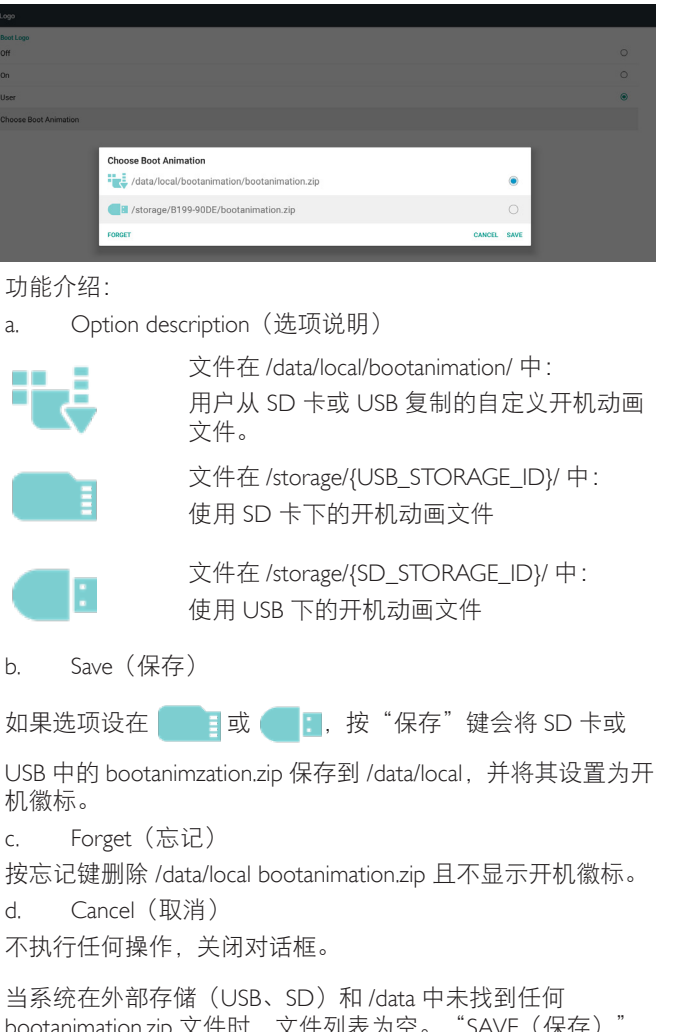

bootanimation.zip 文件时,文件列表为空。"SAVE(保存)" 和"FORGET(忘记)"选项灰色显示,用户应检查外部存储 (USB、SD)中是否有正确的文件。关闭对话框,插入外部存 储,然后再试一次。

**Choose Boot Animation** 

如果 /data/local/bootanimation/ 文件夹是空的,则意味着用户之 前未保存过 bootanimation.zip 文件。系统开机期间将不显示用 户徽标。

当系统在外部存储(USB、SD)中找到 bootanimation.zip 文件 时,会在对话框中列出文件并选中第一个文件。

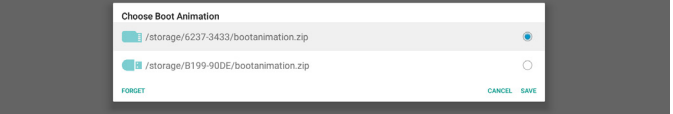

如果 /data/local/bootanimation/ 文件夹不是空的, 系统会在 其中查找 bootanimation.zip。在对话框中显示该文件,并 作为第一个选项而选中。这意味着用户之前复制(保存) 过 bootanimation.zip 文件。系统启动时将显示 /data/local/ bootanimation/bootanimation.zip 中的开机动画。

![](_page_29_Picture_349.jpeg)

用户可以使用"保存"按钮替换开机动画文件。

4. Boot on source(信号源启动)

"信号源启动"让用户设置在设备开机时的默认输入源。

Edit Play List<br>Main page

Input(输入):启动完成后,系统将自动进入所选的输入源。

![](_page_29_Picture_350.jpeg)

Playlist (播放列表): 如果输入源是媒体播放器、浏览器或 PDF 播放器, 用户可以选择播放列表进行自动播放或者开机 后进入输入源主页面。

![](_page_29_Picture_351.jpeg)

请注意, 如果用户选择"自定义 app"作为信号源启动, 则必 须在"设置 -> 标牌显示 -> 输入源设置 -> 自定义 APP"中选 择用户指定的应用程序(APK)。

5. Schedule (日程)

设置自动播放日程。

注意:

- 1. 日程优先级高于"显示 -> 睡眠和显示 -> 屏幕保存"。 日程开始后,系统将一直自动播放,直至日程结束,而 不受睡眠时间的影响。
- 2. 当日程关闭(结束时间)时,设备只能通过下一个日程 时间、热键或网络 SICP 命令来唤醒。唤醒系统时,由于 播放应用程序已完成,因此系统显示黑屏。用户可以通 过向上滚动手指(如果触控未禁用)启动导航栏,或者 通过热键进入管理模式或显示快速信息。
- 3. 热键在系统睡眠时仍可使用。用户可以通过使用热键进 入管理模式或显示快速信息对话框。

![](_page_29_Picture_352.jpeg)

- (1) Schedule list(日程列表):您可以设置总共 7 个日程。 各个日程设置都是独立的。
- (2) Enable(启用):启用 / 禁用在日程列表中选择的日程。 各个日程分别有自己的启用 / 禁用开关。
- (3) Start time(开始时间):设置所选日程的开始时间。
- (4) End timee(结束时间):设置所选日程的结束时间。
- (5) Input(输入):设置所选日程在日程开始期间的自动播 放输入源。
- (6) Play list(播放列表):选择列表 1 到 7。如果"输入"是 媒体播放器、浏览器、PDF 播放器之一, 用户可以选择 播放列表,日程将自动播放所选播放列表。
- (7) Days of the week(星期几):设置所选日程的执行时间 星期日、星期一、星期二、星期三、星期四、星期五和 星期六。
- (8) Every week(每周):设置所选日程的执行周期。
- (9) SAVE(保存):存储所选日程的设置。切记要单击"保存" 按钮,否则
- 6. Screenshot(屏幕快照)

设置设备自动屏幕快照。单击"Enable (启用)"时启用屏幕快 照功能。如果用户未启用屏幕快照,则屏幕快照选项灰色显示。

![](_page_30_Picture_471.jpeg)

启用后,用户可以设置屏幕快照间隔和保存位置文件夹。"保 存到"告知用户屏幕快照图像将保存到内部存储中,用户不 能手动更改。

注意:

- A. 在下述时间,屏幕快照功能将自动删除屏幕快照的照片:
- 1. 在屏幕快照功能启动的开始时间(0 秒)
- 2. 在屏幕快照功能启动的第 40 秒
- 3. 如果用户选择每周清除屏幕快照,则删除照片的日期将 变更为用户应用任何屏幕快照功能设置的日期。 例如,如果用户最初设置的清除日期是每周的星期一 但是在星期五更改了屏幕快照功能的其他设置,则清除 日期将变更为星期五(系统当前时间的星期几)。
- B. 睡眠(系统挂起)和屏幕快照功能: 当系统处于休眠状态(挂起)时,屏幕快照功能也将挂 起。通过邮件发送屏幕快照功能也会挂起。屏幕快照功 能将在系统唤醒时重新启动。
- (1) Interval (间隔时间) 设置屏幕快照间隔时间,用户可以选择每个屏幕快照之 间 30 或 60 分钟的间隔时间。
- (2) Start Time(开始时间) 设置屏幕快照在一天中的开始时间。
	- a. 用户必须在退出对话框之前单击"SAVE(保 存)",否则时间不会保存。
	- b. 开始时间必须早于结束时间。当间隔时间错误 时,会显示 Toast 消息通知用户。
- (3) End Time(结束时间) 设置屏幕快照在一天中的结束时间。
- a. 用户必须在退出对话框之前单击"SAVE(保 存)",否则时间不会保存。
- b. 开始时间必须早于结束时间。当间隔时间错误 时,会显示 Toast 消息通知用户。
- (4) Repeat(重复) 设置自动屏幕快照间隔时间(星期几),用户可以选择 屏幕快照何时工作。
- (5) Save to(保存到) 系统将屏幕快照图像保存到内部存储中。系统将在内部 存储中创建 philips/screenshot/ 文件夹,并将图像保存到 此文件夹中。
- (6) Purge Screenshots(清除屏幕快照) 设置清除(删除)屏幕快照图像的间隔时间。用户可以 设置每天或每周删除图像。
- (7) Send screenshots via email(通过电子邮件发送屏幕快照) 允许设备为每个屏幕快照通过电子邮件发送屏幕快照图 像。用户必须首先在"设置->标牌显示->服务器设置-> 电子邮件通知"(参考"电子邮件通知"部分)中设置 邮件信息。

### **4.4.2. Server Settings**(服务器设置)

1. Email Notification(电子邮件通知)

单击复选框以启用 / 禁用电子邮件通知功能。在启用电子邮件通 知功能后,用户可以设置 SMTP 和管理员电子邮件。

![](_page_30_Picture_472.jpeg)

1) SMTP

设置发件人电子邮件地址和 SMTP 服务器信息。用户可以设 置两种类型的 SMTP 服务器: "Gmail"和"其他"。使用"其 他"选项时,用户可以手动设置 STMP 服务器、安全类型和 服务器端口。

注意:

- a. 密码长度限制范围是 6~20 个字符(UTF8 格式)。
- b. 并且, 用户不能设置端口 5000 (SICP 默认端口)和 2121(FTP 服务器默认端口)。
	- SICP 网络端口设置位于"设置 -> 标牌显示 -> 网络应用 ->SICP 网络端口"中。
	- ii. FTP 网络端口设置位于"设置 -> 标牌显示 -> 服务器设置 -> FTP -> 端口"中。

![](_page_30_Picture_473.jpeg)

### 24BDL4151T

Gmail 安全设置

如果使用的是 Gmail 但无法发送电子邮件,请访问如下网站查 看 Google 帐户安全设置:

https://www.google.com/settings/security/lesssecureapps。开启"访 问不安全的 app"。

### Google

Less secure apps

Some apps and devices use less secure sign-in technology, which makes your account more vulnerable. You can turn off access for these apps, which we recommend, or turn on access if you want to use them despite the risks. Learn more

![](_page_31_Picture_7.jpeg)

Yahoo 帐户安全设置

在"Yahoo 帐户安全"选项中,用户应启用"允许使用非安全 登录的 app"选项。

![](_page_31_Picture_10.jpeg)

2) Manager Email(管理员电子邮件)

设置管理员(收件人)的电子邮件地址。设备将向此帐户发 送电子邮件。

![](_page_31_Picture_319.jpeg)

#### 3) Test (测试)

单击"发送测试邮件"时,将发送一封测试邮件,以检查设置 是否正确。

2. FTP

Ø

单击复选框以启用 / 禁用 FTP 服务器功能。启用后, 用户可以 设置帐户、密码和端口号。

- a. Account (帐户): 在登录 FTP 服务器时使用的用户名称。 名称长度范围是4~20个字符,并且只允许使用[a-z][A-Z] [0-9]。
- b. Password(密码):在登录 FTP 服务器时使用的密码。 密码长度范围是 6~20 个字符, 并且只允许使用 [a-z] [A-Z] [0-9]。设置后, 密码只显示"\*"。
- c. Storage path(存储路径):FTP 服务器仅访问内部存储。 用户不能更改。
- d. Port(端口):FTP 服务器的端口号。可用端口号范围 是 1025 到 65535,默认为 2121。

不能使用以下端口号:

8000 / 9988 / 15220 / 28123 / 28124 和 SICP 网络端口(默认为 5000)。

![](_page_31_Picture_320.jpeg)

3. Remote Control(遥控器)

单击"启用"复选框以启用 / 禁用远程控制客户端服务, 默认 设置是禁用。为了使用远程控制,必须将设备与远程控制服务 器进行绑定。

"服务器"供用户输入远程控制服务器 URL 地址(前缀为 https://)。如果设备之前未与远程控制服务器绑定,请输入服 务器提供的 PIN 代码。

![](_page_31_Picture_321.jpeg)

绑定状态:

- (1) 如果设备没有网络,会显示"网络已断开"。
- (2) 如果设备有网络,但未与远程控制服务器连接,会显示 "服务器已断开连接"。
- (3) 如果服务器已连接,但未与服务器绑定,会显示"服务 器未绑定"。
- (4) 如果设备与服务器绑定成功,会显示"服务器已绑定"。
- (5) 如果 PIN 代码不正确,会显示"错误 PIN 代码"。

# **4.4.3. Source Settings**(源设置)

- 1. Media Player(媒体播放器)(请参见 [3.3. Media Player](#page-20-1)(媒体播 [放器\)](#page-20-1)的说明)
- 2. Browser(浏览器)(请参见3.4. Browser[\(浏览器\)手册](#page-23-1)的说 明)
- 3. CMND & Play(请参见 [3.6. CMND & Play](#page-27-1) 的说明)
- 4. PDF Player(PDF播放器)(请参见[3.5. PDF Player](#page-25-1)(PDF播放器) 的说明)
- 5. Custom App(自定义 App)(请参见 [3.7. Custom APP](#page-27-2)(自定义 [App](#page-27-2))的说明)

### **4.4.4. Network application**(网络应用)

#### 1. Proxy(代理)

单击"启用"复选框以启用 / 禁用网络代理。用户可以设置代理 服务器的主机 IP 和端口号。默认设置是禁用。

![](_page_32_Picture_428.jpeg)

设备支持代理类型:HTTP、HTTPS、SOCKS4、SOCKS5. 选择一 种代理服务器。

![](_page_32_Picture_429.jpeg)

如果代理服务器要求通过登录名称和密码进行验证,请启用验证 并输入用户名称和密码。

![](_page_32_Picture_14.jpeg)

2. Platform Web API(平台 Web API)

单击复选框以启用 / 禁用平台 Web API。默认设置是禁用。

![](_page_32_Picture_430.jpeg)

3. SICP network port (SICP 网络端口)

设置 SICP 默认端口,并启用 / 禁用网络 SICP。默认 SICP 是启用 并使用端口 5000。

### 注意:

端口号范围是 1025 ~ 65535。

以下端口已被使用,不能分配:8000、9988、15220、28123、 28124 和 FTP 默认端口 (2121)。

![](_page_32_Picture_431.jpeg)

# **4.4.5. System Tools**(系统工具)

标牌显示系统工具有 6 个主要功能:

- (1) Navigation Bar(导航栏)
- (2) Clear Storage(清除存储)
- (3) Reset(复位)
- (4) Import & Export(导入和导出)
- (5) Clone(克隆)
- (6) Security(安全)

![](_page_32_Picture_432.jpeg)

### **4.4.5.1 Navigation Bar**(导航栏)

设置此项以在触控手势期间启用或禁用导航栏。

### **4.4.5.2 Clear Storage**(清除存储)

清除内部和外部存储的 Philips/ 文件夹中的数据

- (1) All(全部) 清除内部存储、USB 和 SD 卡中的 Philips/ 文件夹。
- (2) Internal Storage(内部存储) 只清除内部存储中的 Philips/ 文件夹。
- (3) USB Storage(USB 存储) 只清除 USB 存储中的 Philips/ 文件夹。
- (4) SD Card $(SD \neq)$ 
	- 只清除 SD 卡中的 Philips/ 文件夹。

显示一个对话框,列出系统将清除的所有文件夹。按"复位"清 除列出的文件夹中的所有数据。

![](_page_32_Picture_433.jpeg)

### **4.4.5.3 Reset**(复位)

执行恢复出厂设置,以清除所有用户数据和设置。完成后,系统 将自动重新启动并跳转到 OOBE。

重要事项:

- 1. 系统中的所有数据都将被消除,并且无法恢复,包括设 备设置、安装的 APP、APP 数据、下载的文件、音乐、 照片、以及 /data 中的所有数据。但 USB 存储和 SD 卡中 的数据不会清除,清除的只是内部存储中的数据。
- 2. 确保交流适配器和电源在恢复出厂设置期间始终接通。

### 24BDL4151T

![](_page_33_Picture_1.jpeg)

![](_page_33_Picture_2.jpeg)

### **4.4.5.4 Import & Export**(导入和导出)

利用导出 / 导入标牌显示设置,用户可以轻松地将设置和第三方 APK 复制到其他设备。请注意:

#### 备注。

- (1) 导出数据库的名称是:
	- A. Settings\_global.xml
	- B. Settings\_secure.xml
	- C. Settings\_system.xml
	- D. Signage\_settings.db
	- E. AndroidPDMediaPlayerData.db
	- F. AndroidPDPdfData.db
	- G. AndroidPDUrlListData.db
	- H. Smartcms.db
- (2) 文件导出到所选存储的 Philips/ 文件夹中
- (3) "标牌显示名称"不会导入 / 导出。

### 导出标牌显示设置

将数据库数据和第三方 APK 导出到所选存储(内部、SD 卡或 USB 存储)的 Philips/ 文件夹中。

- (1) 导出数据库(.xml 文件和 .db 文件)
- (2) 将第三方 APK 导出到 Philips/app/ 文件夹

#### 注意:

如果选择的存储(内部存储、USB 或 SD 卡外部存储)没有 Philips/ 文件夹,系统会自动创建。

列出所有可用存储(内部存储、SD 卡和 USB 存储)

![](_page_33_Figure_24.jpeg)

### 导入标牌显示设置

从所选存储(内部存储、SD 卡或 USB 存储)的 Philpis/ 文件夹中 导入数据库数据。

- (1) 导入数据库(.xml 文件和 .db 文件)
- (2) 从 Philips/app/ 文件夹导入第三方 APK

列出所有可用存储(内部存储、USB 和 SD 卡)

在导入设置和 APK 之前, 系统会弹出一个通知对话框。单击"确 定"以开始导入数据。

![](_page_33_Figure_31.jpeg)

在导入设置和 APK 之前, 系统会弹出一个通知对话框。单击"确 定"以开始导入数据。

![](_page_33_Figure_33.jpeg)

### **4.4.5.5 Clone**(克隆)

### **Clone Media Files**(克隆媒体文件)

此工具将媒体文件从选择的源存储克隆到目标存储。

- 1. 下面列出的文件夹将被克隆(在 Philips/ 文件夹中)
	- (1) philips/photo
	- (2) philips/music
	- (3) philips/video
	- (4) philips/cms
	- (5) philips/pdf
	- (6) philips/browser
- 2. 克隆 CMS 文件(文件扩展名为".cms")
	- a. 源存储
		- I. 源是内部存储
			- 1. 检查 FTP 中是否有 CMS 文件
			- 2. 如果 FTP 中没有 CMS 文件,请检查源存储中的 Philips/ 文件夹
		- ii. 源是外部存储(SD 卡或 USB 存储) 1. 检查存储根目录中的 CMS 文件
	- b. 目标存储
		- I. 目标是内部存储
			- 1. CMS 文件将保存到 Philips/ 文件夹
		- ii. 目标是外部存储(SD 卡或 USB 存储)
			- 1. CMS 文件将保存到存储的根目录

![](_page_33_Picture_495.jpeg)

### **4.4.5.6 Security**(安全)

设置管理模式密码和锁定 / 解锁外部存储。

Channe the Administrator Password External Storage<br>SD card/USB External Storage Uniock

#### 更改管理员密码

更改管理模式的登录密码。在更改管理员密码之前,请执行 下述步骤:

(1) 首先输入当前密码。默认密码是"1234"。

(2) 输入新密码。

![](_page_33_Picture_496.jpeg)

如果密码更改成功,会显示 Android Toast"成功"消息。

### <span id="page-34-0"></span>**External Storage**(外部存储)

单击复选框以锁定或解锁外部存储(SD 卡和 USB 存储)。默 认设置是解锁。

![](_page_34_Picture_3.jpeg)

(1) 不单击(禁用):SD 卡 /USB 外部存储解锁。

(2) 单击(启用):SD 卡 /USB 外部存储锁定。

注意:

当禁用外部存储锁定以使其进入启用状态时,请拔掉然后重 新插入外部存储(SD 卡和 USB 存储器)。之后,系统可以再 次检测外部存储。

### **4.4.6. Misc.**(其他)

### **TeamViewer Support**(**TeamViewer** 支持)

单击复选框以启用或禁用TeamViewer支持。默认设置是启用。 TeamViewer 将发送虚拟 HOME 键以打开管理模式。

![](_page_34_Figure_11.jpeg)

### **4.4.7. System update**(系统更新)

### **Local update**(本地更新)

系统将自动在 USB 盘和 SD 卡根文件夹中搜索"update. zip"。如果系统在外部存储中找到"update.zip",会弹出一 个可选列表,让用户选择要用于更新的文件。

在列表中选择文件后,系统将重新启动并执行系统更新。请注 意:

- 1. 在系统更新期间确保系统电源保持接通,请勿拔掉电源 适配器。
- 2. 目前系统仅支持 Android 完全更新。
- 3. 更新文件只可命名为"update.zip"。
- 4. "update.zip"文件只可放在外部存储的根文件夹中。

### **Scalar FW updates**(定标器固件更新)

点击"Start update(开始更新)"以更新 Android 系统定标器 固件。

#### **Start update**

如果系统在内部存储中找不到"scaler.bin"文件,会弹出一个 对话框通知用户。

#### **Start undate scaler firmware**

Can not find the scaler binary file:<br>/storage/emulated/0/philips/scaler/scaler.bin

#### 请注意:

- 1. 更新文件只可命名为"scaler.bin"。
- 2. "scaler.bin"文件只可放在内部存储的"Philips/scaler/" 文件夹中。
- 3. 选择"确定"以开始更新定标器固件后,请在系统更新 期间确保系统电源保持接通,请勿拔掉电源适配器。
- 4. 等待约 3 分钟, Android 将重新启动。
- 5. 重新启动后,建议拔掉然后重新插入交流电源线。

6. 通过快速信息"菜单 + 增大音量" ->"显示器信息" 检查定标器固件版本。

Start update scaler firmware

Get the scaler binary file:<br>/storage/emulated/0/philips/scaler/scaler.bin

CANCEL OK

# **4.5. Display**(显示器)

"显示"包含下述功能。

- (1) Brightness level(亮度):屏幕顶部显示调整条。拖动调 整条以设置亮度。
- (2) Sleep(睡眠):设置系统进入睡眠状态的时间。选项 "关"意味着系统不会进入睡眠状态,屏幕将始终点亮。 默认设置是"关"。
- (3) Screen saver(屏幕保护):用户可以选择下面一种屏幕 保护模式:颜色、相框和照片台。
- (4) Font size(字体大小):通过拖动调整条来调整系统字 体大小,默认设置是"最大"。
- (5) When device is rotated(当设备旋转时):旋转设置有两 个选项:
	- a. 旋转屏幕内容
	- b. 保持当前方向
- (6) HDMI:当外部显示器连接到 HDMI 输出端口时,HDMI 将自动输出。

![](_page_34_Picture_382.jpeg)

### **4.6. App**

显示已安装的 APK 信息。

![](_page_34_Picture_383.jpeg)

 $\alpha$ 

# <span id="page-35-0"></span>**4.7. Storage**(存放)

显示在此活动中设备存储的使用情况。 如果设备已插入外部存储设备(SD 卡或 USB 磁盘), 外部存 储的容量将显示在下面的"便携式存储"中。

# **4.8. Security**(安全)

### **Device administrators**(设备管理员)

列出企业的可用设备管理员及相关设置。

### **Credential storage**(证书存储)

列出系统中预装的已安装 CA 证书。用户不能安装用户 CA 证 书。

# **4.9. Languages & input**(语言和输入)

用户可以在此设置系统语言和更改 IME 设置。

### **Languages**(语言选择)

设置系统语言。"语言首选项"中列出的第一种语言是用户在 OOBE 第一页中选择的语言。第一种语言是系统语言,用户 可以通过改变语言首选项列表的排序进行更改。

English (United States) Add a language

### **On-screen keyboard enable**(屏幕键盘启用)

启用 / 禁用系统预安软件键盘。屏幕软件键盘禁用时, 用户可 以按"菜单"6 次启用它。在默认情况下,启用屏幕键盘。

### **Email auto-complete**(电子邮件自动完成)

启用自动完成电子邮件文本输入。如果启用,会弹出一个已 记录的电子邮件地址列表让用户进行选择,以便更快地输入 文本。

### **4.10. Date & time**(日期和时间)

系统日期和时间设置。

![](_page_35_Picture_333.jpeg)

如果"自动日期和时间"设为"开", 系统将从 NTP 服务器 获取日期和时间。如果禁用"自动日期和时间",用户可以 通过"设置日期"和"设置时间"来更改日期和时间。 用户可以在"选择时区"中变更时区。此外,用户还可以在 "1:00 PM"或"13:00"中变更 24 小时格式。

### **Change NTP Server**(更改 **NTP** 服务器)

显示当前 NTP 服务器, 默认设置是"2.android.pool.ntp.org"。 用户可以单击"NTP 服务器",然后在输入文本对话框中输 入 IP 地址或 URL, 以更改系统默认 NTP 服务器。

![](_page_35_Picture_334.jpeg)

# **4.11. Developer options**(开发者选项)

面向开发人员的 Android 开发者选项, 默认设置是"开", USB 调试在默认情况下设为"开"。

![](_page_35_Picture_335.jpeg)

# **4.12. About**(关于)

"设置 -> 关于"中显示下面的列表

- (1) Status(状态)
- (2) 此处列出 Legal information(法律信息)、开源许可。
- (3) Model name(型号)
- (4) Android version (Android 版本)
- (5) Kernel version (内核版本)
- (6) Build number(内部版本号)

![](_page_35_Picture_336.jpeg)

# **4.13. Supplementary**(补充)

### **4.13.1. Quick Info**(快速信息)

您可以按"菜单 +Volume+"启动快速信息。

如下所示,快速信息将显示"Network(网络)"和"显示器信息": 注意:

Operation hours(运行小时):每分钟更新一次。

Heat status(热状态):每 5 秒更新一次。

![](_page_35_Picture_337.jpeg)

# **4.13.2.** 如何自定义 **Android** 开机动画?

1. Overview(概述)

Android 开机动画是一个用于在设备开机时加载 PNG 文件的脚 本。它包含在未压缩的 zip 文件 bootanimation.zip 中。

2. 在 bootanimation.zip 文件内

bootanimation.zip 如下所述:

- 图像文件夹(包含以增量数字命名的 PNG 图像)
- desc.txt 文件

![](_page_36_Picture_8.jpeg)

(1) 图像文件夹

包含以数字命名的 PNG 图像,从 0000.png 或 0001.png 等类似 编号开始,其后的增量为 1。至少必须有一个文件夹,并且文 件夹数量没有已知的上限。

(2) desc.txt 文件

此文件定义文件夹中的图像在开机动画中如何显示,格式如下:

- 宽度 高度 帧速率
- 模式 循环 延迟时间 文件夹 1
- 模式 循环 延迟时间 文件夹 2

desc.txt 文件示例为 :

- 1920 1080 30
- p 1 0 part0
- p 0 0 part1
- a. 第一行

1920 和 1080 定义屏幕分辨率的宽度和高度。

30 是帧速率 fps(每秒帧数)即每秒显示的图像数。

b. 第二和第三行格式相同。

第一个'p'定义在开机完成后播放模式立即停止播放。

'p'后的数字定义重复模式

- 指定 0 将使部分无限期循环,直至设备完成开机。
- 指定 1 将使部分播放一次。

下一个数字定义延迟时间 (ms)。例如,如果设置 10,则当所 有图像文件已播放后,系统将延迟 10ms。

part0 和 part1 是图像文件夹名称。

在上面示例中,开机动画将以 1920X1080 像素的分辨率、30 fps 的帧速率播放, 从 part0 文件夹的内容开始, 在一次循环播放它 们后,切换到 part1 文件夹内容,连续播放它们,直至设备完成 开机。

3. Zip 文件 :

选择 Bootanimation 文件夹中的所有内容(图像文件夹和 desc. txt),使用常用的压缩工具 7zip 或 WinRAR 等将其压缩到新的无 压缩 zip 存档。

如果使用 7zip, 请将压缩级别设置为"Store"(存储)

![](_page_36_Picture_534.jpeg)

如果使用 WinRAR,请将"Compression method"(压缩方法)设 置为"Store"(存储)

#### ? | ⊟ Archive name and parameters General Advanced Options Files Backup Time Comment Browse... Archive name bootanimation.zip  $\checkmark$ Update mode Profiles... Add and replace files Ù Archiving options Archive format Delete files after archiving ORAR Create SFX archive  $\odot$  ZIP Create solid archive **Compression method** Put authenticity verification Store Put recovery record Test archived files Split to volumes, bytes □ Lock archive  $\checkmark$ OK Cancel Help

否则,bootanimation 不工作

4. 应用自定义 bootanimation

步骤:

(1). 将自定义 bootanimztion.zip 文件放入外部 SD 卡或 USB 并插 入到 Phillips PD 平台。

(2). 确保 Logo(徽标)选项已启用。

按 RCU 上的 Home(主页)键 : OSD 菜单 -> 详细设定 2 -> 徽标 -> 设置"用户"

(3). 按 RCU 上的组合键"菜单 +(音量 -)"进入管理模式 :

Settings(设置)-> Signage Display(标牌显示)-> GENERAL SETTINGS (常规设置) -> Boot Logo (开机徽标)

(4). 系统将自动查找外部 SD 卡或 USB 中的 bootanimation.zip, 并将其复制到 /data/local

(5). 步骤 1~4 完成后,重新启动系统。新的自定义开机动画在 启动时应会显示。

# **4.13.3.** 如何安装 **Android app** ?

安装自己的 android app 有三种方式。

(a) 通过管理模式中的 File Manager(文件管理器)

1. 如果您已经有 apk

1.1 将 apk 复制到 USB 磁盘或 SD 卡, 然后将其插入 Philips Android Signage Display。

1.2 转到 Admin Mode(管理模式)> Apps > File Manager(文 件管理器)

1.3 使用文件管理器找出您的 apk, 然后可以安装。只需按所 选 apk 上的"ok"。

- 2. 通过 Chromium 浏览器下载 apk, 然后转到
- < 内部存储路径 >/Download/ by File Manager。

2.1 剩下的步骤与上面相同。请注意,每个型号可能有不同 的 < 内部存储路径 >。

(b) 通过 Adb Shell

1. 确保您的 PC 可以使用 adb 连接到 Philips Android Signage Display。

2. 在 PC 上的一个文件夹中准备您的 apk(例如 C:\apkfolder)。 3. 通过命令行工具执行以下指令。

C:\apkfolder> adb install -r apk\_name.apk

(c) 通过自定义的 Intent

1. 如果您开发一个可以下载任何 android app 的 apk, 则您的 apk 可以发出自定义的 Intent。

2. 为 apk 及其存储的路径指定名称。系统将帮助您用程序进行 安装。

![](_page_37_Picture_296.jpeg)

例如,

Intent intent  $=$  new Intent();

intent.setAction("php.intent.action.UPDATE\_APK");

intent.putExtra("filePath", "/sdcard/Download/apk\_name.apk");

intent.putExtra("keep", true);

intent.putExtra("packageName", "com.example.apk\_name");

intent.putExtra("activityName", "com.example.apk\_name.MainActivity"); sendBroadcast(intent);

# <span id="page-38-1"></span><span id="page-38-0"></span>**5.** 支持的媒体格式

# **USB** 多媒体编码解码器格式

h

![](_page_38_Picture_340.jpeg)

# 音频解码

![](_page_38_Picture_341.jpeg)

### 24BDL4151T

### 图像解码

![](_page_39_Picture_101.jpeg)

注意:

• 如果内容的标准位速率 / 帧速率高于上表所列的兼容的每秒帧数,声音或视频可能不工作。

• 位速率或帧速率高于上表指定速率的视频内容可能导致播放期间视频不连贯。

# <span id="page-40-0"></span>**6.** 输入模式

时序支持:

![](_page_40_Picture_282.jpeg)

• 在 HD 1080 模式 (1920 x 1080, 60Hz) 下, PC 文本质量最佳。

• 您 PC 显示屏的显示效果可能因厂商(及 Windows 版本)不同而异。

• 请查阅 PC 说明书以了解有关将 PC 与显示器相连的信息。

• 如果有垂直和水平频率选择模式,请选择 60Hz(垂直)和 31.5KHz(水平)。在一些情况下,当 PC 电源关闭(或 PC 断开连接)时, 屏幕上可能会出现不正常的信号(如条纹)。如果出现这种情况,请按 [ 输入 ] 按钮进入视频模式。同时,请确保 PC 是连接的。

• 当水平同步信号在 RGB 模式下看起来出现异常时,请检查 PC 的省电模式或线缆连接。

• 显示设置表符合 IBM/VESA 标准,并基于类比输入。

• DVI 支持模式被视为等同于 PC 支持模式。

• 对于每种模式,垂直频率的最佳时序是 60Hz。

# <span id="page-41-0"></span>**7.** 像素缺陷策略

我们采用一些业内最先进的制造工艺和严格的质量控制,致力于提供最优质的产品。但是,等离子显示屏和液晶显示屏使用的 PDP/TFT 面 板上的像素或子像素缺陷有时难以避免。没有一家厂商可以保证所有面板都没有像素缺陷,但是飞利浦保证会在保修期内按照当地保修条 款对任何缺陷数超出可接受范围内的等离子显示屏和液晶显示屏进行维修。

此声明说明了各种类型的像素缺陷并定义了液晶屏幕可接受的缺陷级别。为了达到按保修条款进行维修的条件,像素缺陷数必须超过一定 水平,如参考附表中所示。如果液晶屏幕符合规格要求,则拒绝执行质保退换 / 召回。另外,由于某些像素缺陷类型或组合比其它情况更 明显,对于这种情况,飞利浦设置了更高的质量标准。

# **7.1.** 像素和子像素

![](_page_41_Figure_5.jpeg)

一个像素或像元由基色为红、绿、蓝的三个子像素构成。许多像素在一起形成一个图像。 当一个像素的所有子像素都变亮时,三个不同颜色的子像素一起作为一个白色像素显示。 当所有子像素都变暗时,三个不同颜色的子像素一起作为一个黑色像素显示。子像素的 其它亮、暗组合将显示为一个其它颜色的像素。

# **7.2.** 像素缺陷类型 **+** 坏点定义

像素和子像素缺陷会以不同方式显示在屏幕上。有三类像素缺陷,每类中又有多种子像素缺陷类型。

### 坏点定义 **=** 什么是有缺陷的"点"? **:**

一个或多个临近的有缺陷的子像素定义为一个"坏点"。有缺陷的子像素数量与确定有缺陷的点无关。也就是说有缺陷的点可以由一个、 两个或三个暗或亮的有缺陷的子像素构成。

![](_page_41_Picture_11.jpeg)

一个点 = 一个像素;由红、绿、蓝的三个子像素构成。

# **7.3.** 亮点缺陷

亮点缺陷是指有像素或子像素总是亮或"激活"。亮点缺陷的示例如下:

![](_page_41_Figure_15.jpeg)

# <span id="page-42-0"></span>**7.4.** 暗点缺陷

暗点缺陷是指有总是暗或"关闭"的像素或子像素。暗点缺陷的示例如下:

![](_page_42_Figure_3.jpeg)

### **7.5.** 临近像素缺陷

因为相互临近的同类型像素和子像素缺陷更明显,所以飞利浦还指定了像素缺陷临近度的容许限度。您可以在下表中找到有关以下内容的 规范:

- 允许的临近暗点数 =(临近暗点 = 1 对暗点)
- 暗点之间的最小距离
- 所有缺陷点的总数

# **7.6.** 像素缺陷容许规格

要达到因保修期内的像素缺陷而进行维修的资格,飞利浦等离子显示屏 / 液晶显示屏的 PDP/TFT 面板上的像素或子像素缺陷必须超过下表 列出的容许限度。

![](_page_42_Picture_254.jpeg)

注意: \* 1 或 2 个临近的子像素缺陷 = 1 个坏点

# **7.7. MURA**

一些液晶显示(LCD)面板上有时会出现暗点或斑点。这是业内已知的 Mura 现象,是"不均匀"的日语表述。它用于描述不规则的图案或 区域,该区域在特定条件下会出现屏幕亮度不均匀现象。Mura是液晶排列层退化的结果,通常由于在较高环境温度条件下长期运行而导致。 这是业内广泛存在的一种现象, Mura 无法修复。它也不在我们的保修范围内。

Mura 自液晶技术出现以来一直存在,随着屏幕越来越大且 24/7 地运行,许多显示器都在弱光条件下运行。所有这些都增加了 Mura 影响显 示器的可能性。

### 如何识别 **MURA**

Mura 有许多表象, 原因也有许多。下面列出了一些原因:

- 晶体矩阵中有杂质或其他颗粒
- 制造期间液晶矩阵分布不均匀
- 背光灯照度分布不均匀
- 面板装配诱导应力
- 液晶光学单元内存在缺陷
- 热诱导应力 长期高温运行

### 如何避免 **MURA**

虽然我们不能保证每次都彻底消除 Mura,但一般情况下,可通过下述方法尽量减少 Mura 现象的发生:

- 降低背光灯亮度
- 使用屏幕保护程序
- 降低显示器周围环境的温度

# <span id="page-43-0"></span>**8.** 清洁和故障排除

# **8.1.** 清洁

### 使用显示器时的注意事项

- 在移动显示器前,务必断开所有线缆。在线缆连接的情况下移动显示器可能会损坏线缆,并导致火灾或触电。
- 为安全起见,在进行任何类型的清洁或维护操作之前,应从墙壁插座拔掉电源插头。

### 前面板清洁说明

- 显示器前部已经过特殊处理。请只使用清洁布或柔软、不掉毛的布轻轻擦拭表面。
- 如果表面变脏,请将柔软、不掉毛的布在温和的清洁剂中浸湿。然后,将布拧干。用布擦拭显示器表面以去除污渍。然后,使用同 类型的干布擦干。
- 请勿用手指或其他任何硬物刮擦或敲击面板表面。
- 请勿使用诸如喷雾剂、溶剂及稀释剂等挥发性物质。

# **8.2.** 故障排除

![](_page_43_Picture_233.jpeg)

# <span id="page-44-0"></span>**9.** 技术数据

# **9.1.** 规格

# 显示器:

![](_page_44_Picture_248.jpeg)

# 输入 **/** 输出端子:

![](_page_44_Picture_249.jpeg)

# 一般:

![](_page_44_Picture_250.jpeg)

# 产品卡片:

![](_page_44_Picture_251.jpeg)

### <span id="page-45-0"></span>环境条件:

![](_page_45_Picture_90.jpeg)

# **9.2.** 免责声明

# 图像残留免责

在屏幕上长时间显示一个图像后,可能会留下模糊的图像。这是显示器的预期正常行为。 可能通过以下方式减少图像残留:

\* 避免在屏幕上连续几分钟显示静态图像

\* 使用对比不明显的颜色和亮度

\* 使用灰色之外的背景颜色

![](_page_46_Picture_0.jpeg)

2018 © Koninklijke Philips N.V. 保留所有权利。

Philips和Philips Shield Emblem是Koninklijke Philips N.V.的注册商标, 其使用需遵循Koninklijke Philips N.V.的许可。

规格如有变更,恕不另行通知。